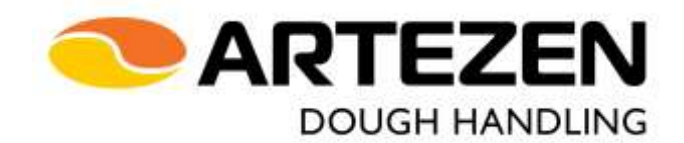

# **VOLUMETRIC DIVIDER**

# **CALYBRA HD L**

# **MANUAL FOR THE USE OF THE TOUCH SCREEN OPERATOR PANEL**

# **INSTRUCTIONS TRANSLATION OF THE ORIGINAL**

Document Code MAHD2\_en\_1

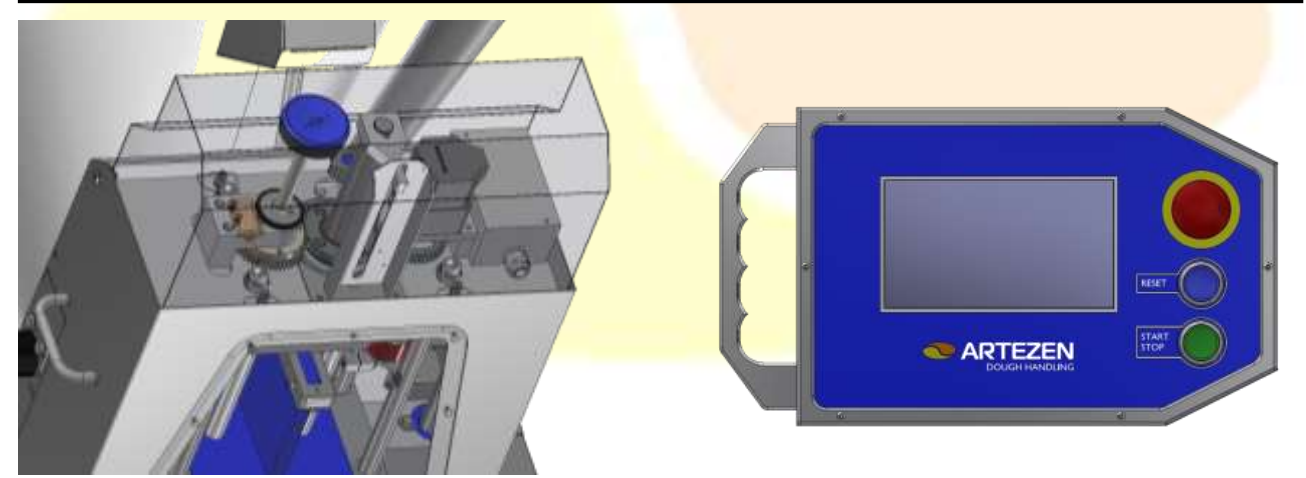

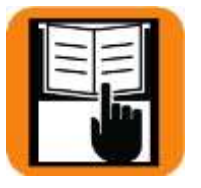

**Read this instruction manual carefully before installing and using the machine**

It is strictly prohibited by law to reproduce, even partially, or divulge the contents of this document to third parties

**ARTEZEN S.R.L.** Via Lago di Tovel, 14 36015 Schio - (VICENZA) - I P.I. e C.F. IT 03967970249 Tel. +39 0445 577495 Fax +39 0445 500190 e-mail: info@artezen.eu Web: www.artezen.eu

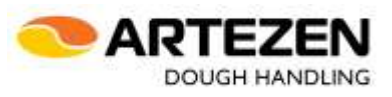

#### **TABLE OF CONTENTS**

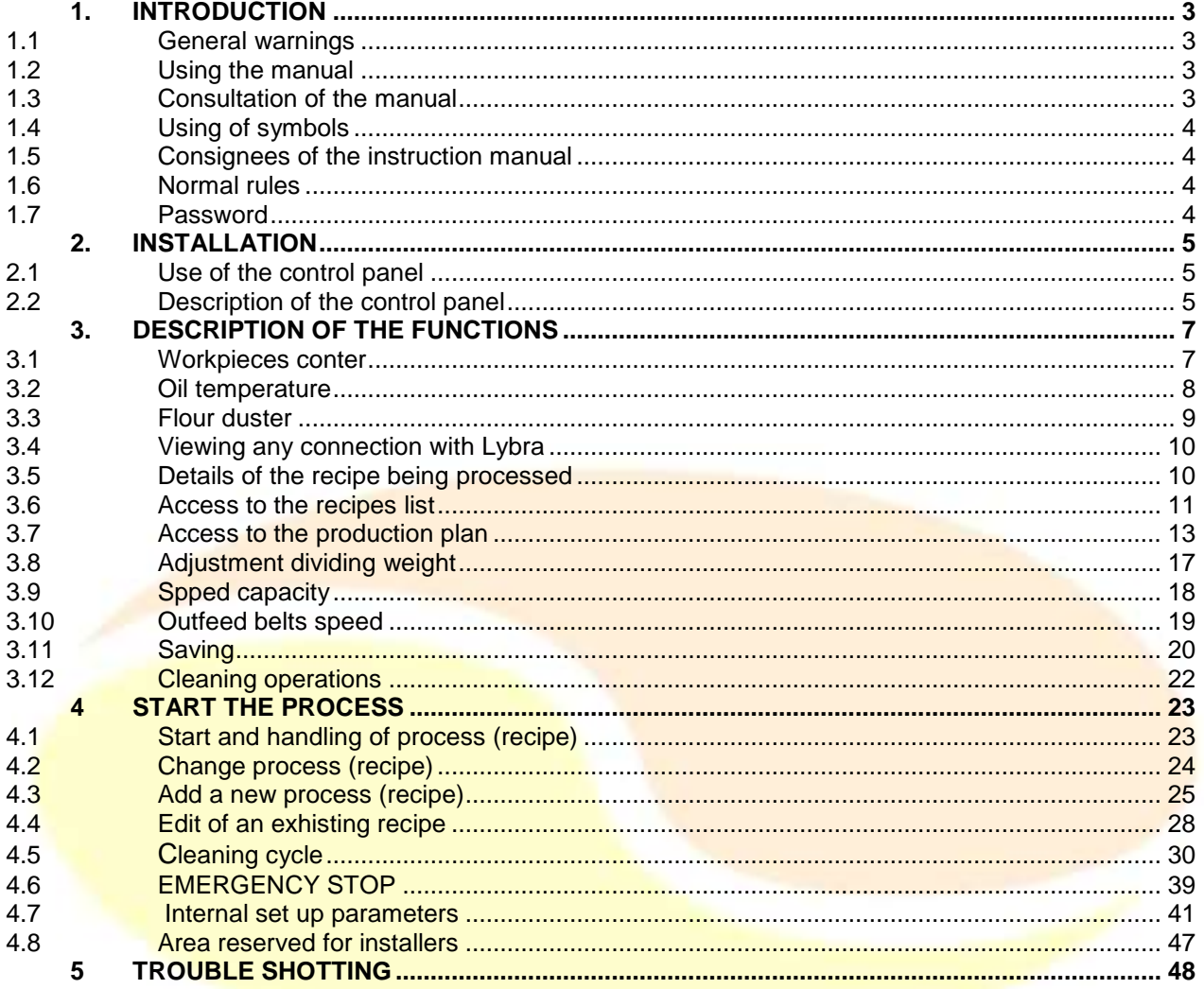

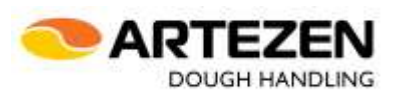

### <span id="page-2-0"></span>**1. INTRODUCTION**

#### <span id="page-2-1"></span>**1.1** General warnings

**This manual is an integral part of the MANUAL FOR USE AND MAINTENANCE "MAHD1\_it/en" of the CALYBRA HD volumetric divider and specifically concerns the use of controls and operator interface software; therefore, before starting to use the machine it is necessary to have read and understood the contents of the main manual, especially (but not only) because it contains the necessary information for the correct and safe use of the machine.**

**This instruction manual is to be considered as a complement to the main manual "MAHD1\_it/en" that accompanies the machine.**

**In case of non-observance of the contents of the main manual and of this manual, both by the user and by the technician in charge of the installation, Artezen Srl declines all responsibility and any accident and/or anomaly that may arise cannot be attributed to Artezen Srl.**

**The manufacturer declines all responsibility for possible inaccuracies contained in this manual, due to errors in transcription or printing. It also reserves the right to make any changes to the product that are deemed useful or necessary, without affecting the essential characteristics.**

#### IMPORTANT

The CE Declaration of Conformity of the machine is included in the main manual.

#### 1.2 Using the manual

<span id="page-2-2"></span>The main manual and this manual must be read carefully and understood in all their parts before performing any operation with/on the machine.

In case of doubts about the correct interpretation of the instructions contained in the manuals, please contact the Manufacturer for the necessary clarifications.

#### **1.3** Consultation of the manual

<span id="page-2-3"></span>The manual must be consulted before installation at the workplace, before it is switched on for the first time and before it is used.

The manual must be consulted from the first chapters, in order to ensure correct installation and use, up to the last paragraphs, making sure that you have understood its contents.

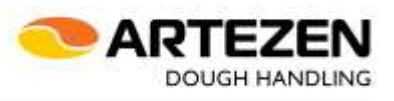

#### <span id="page-3-0"></span>1.4 Using of symbols

In order to draw the users' attention to the correct and safe use of the machine, the following graphic symbols are used in this manual.

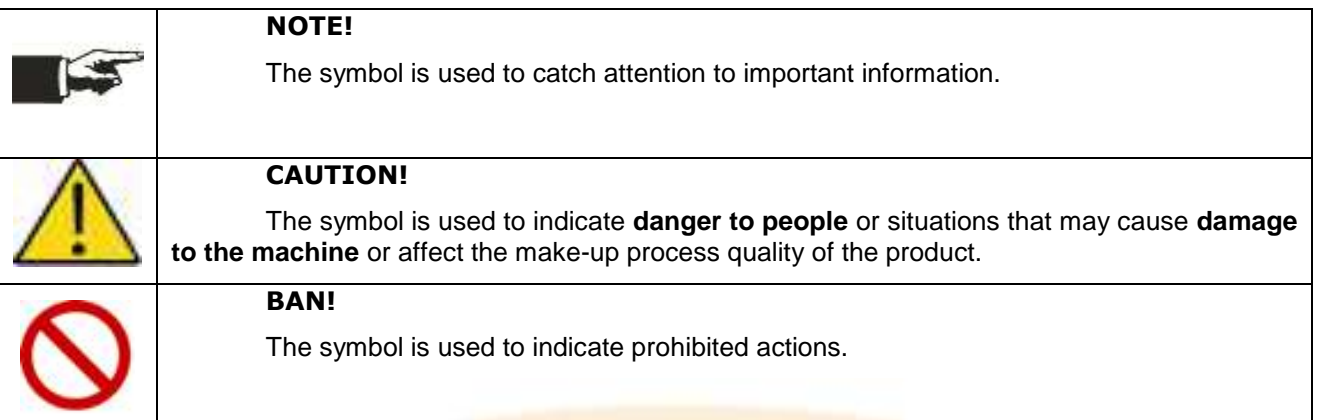

#### <span id="page-3-1"></span>**1.5** Consignees of the instruction manual

Refer to the "MAHD1\_it/en" manual in chapter 2.

#### <span id="page-3-2"></span>**1.6 Normal rules**

Refer to the "MAHD1 it/en" manual in pharagraph 1.2.

The following prohibitions apply to employees:

The machine must not be operated with parameters other than those set by the manufacturer and determined by the purchase contract.

It is possible to request, by written communication to the manufacturer, the modification of these parameters, only after verification by the technical staff of the manufacturer.

The user is responsible for any damage resulting from failure to comply with the operating conditions set out in this manual;

The characteristic data labels must not be removed or tampered with.

#### <span id="page-3-3"></span>**1 .7 Password**

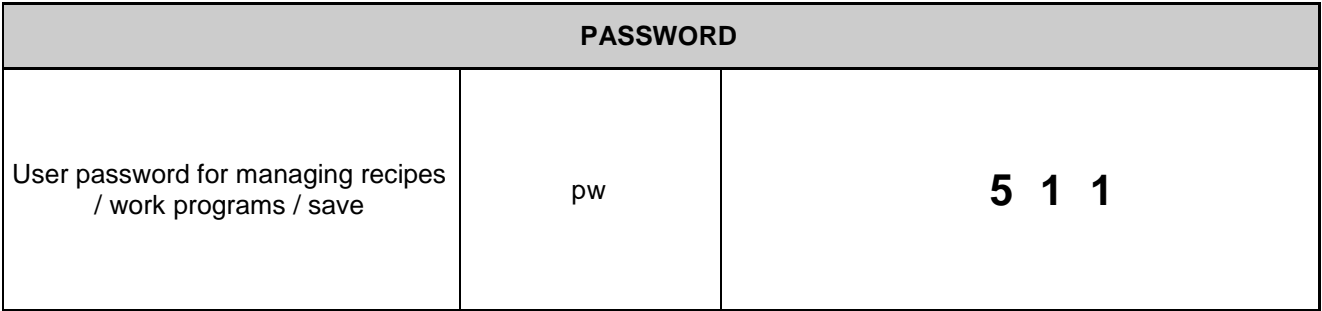

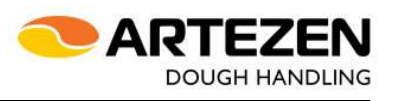

## <span id="page-4-0"></span>**2. INSTALLATION**

#### <span id="page-4-1"></span>2.1 Use of the control panel

The "touch screen" digital control panel is used by lightly pressing with the fingertip, near the button corresponding to the various functions that the panel proposes, according to the availability of operations that can be enabled in the state in which the machine is at that moment.

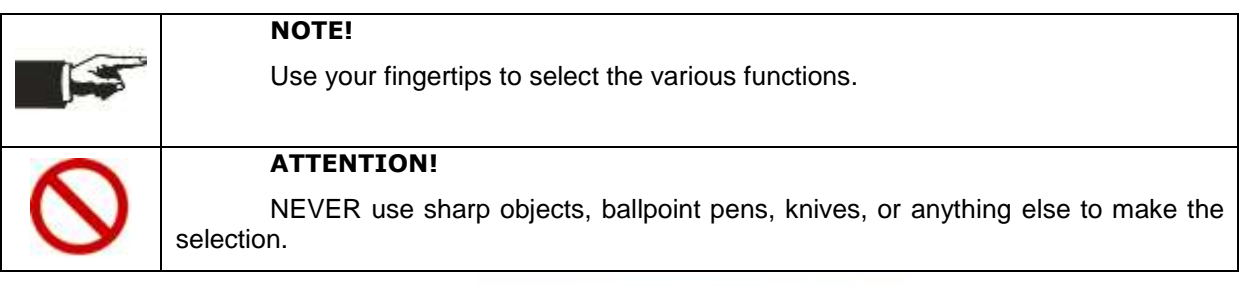

<span id="page-4-2"></span>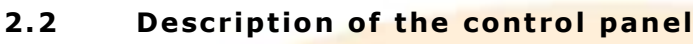

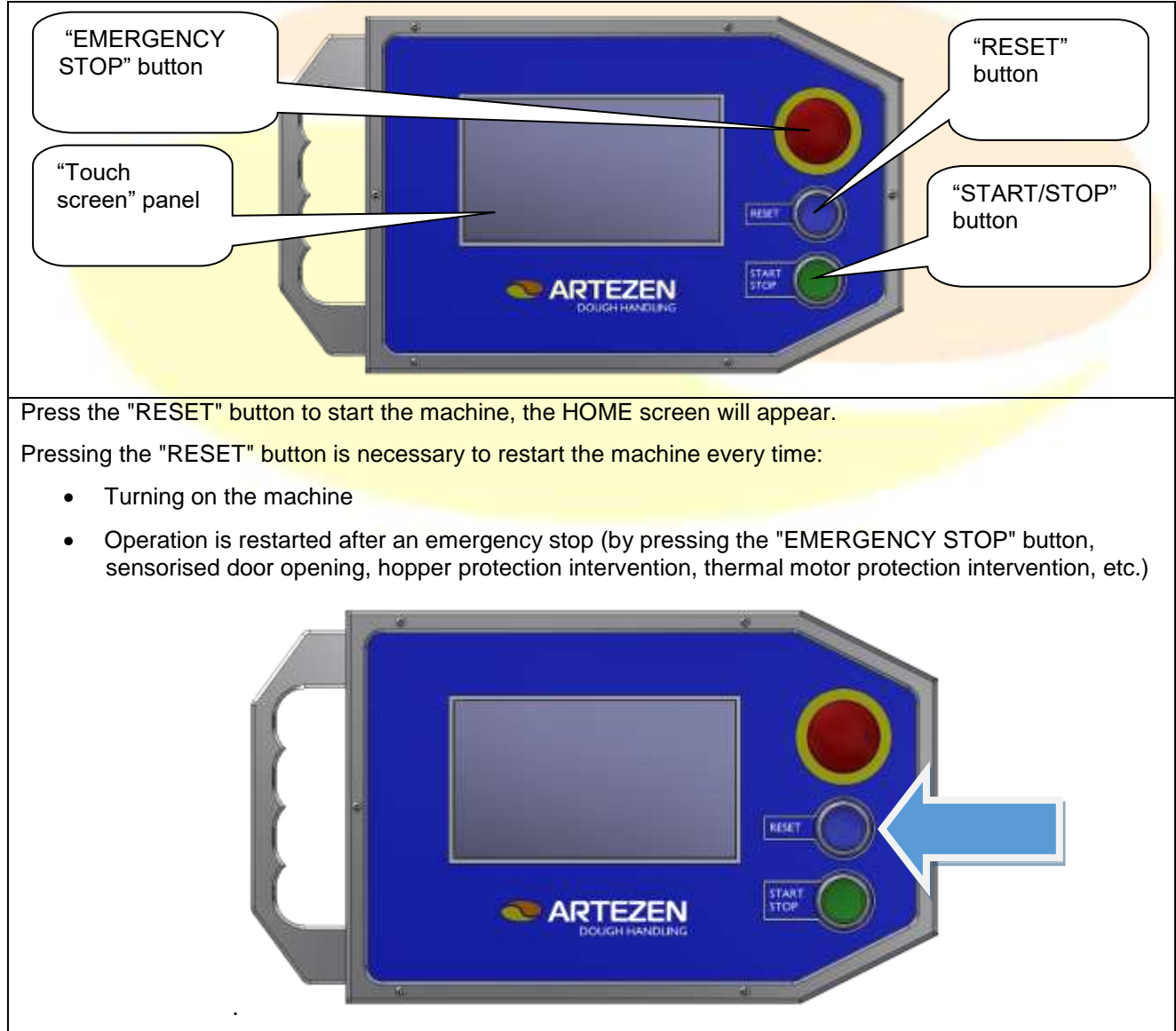

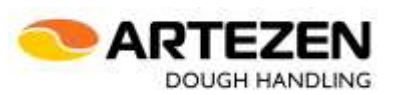

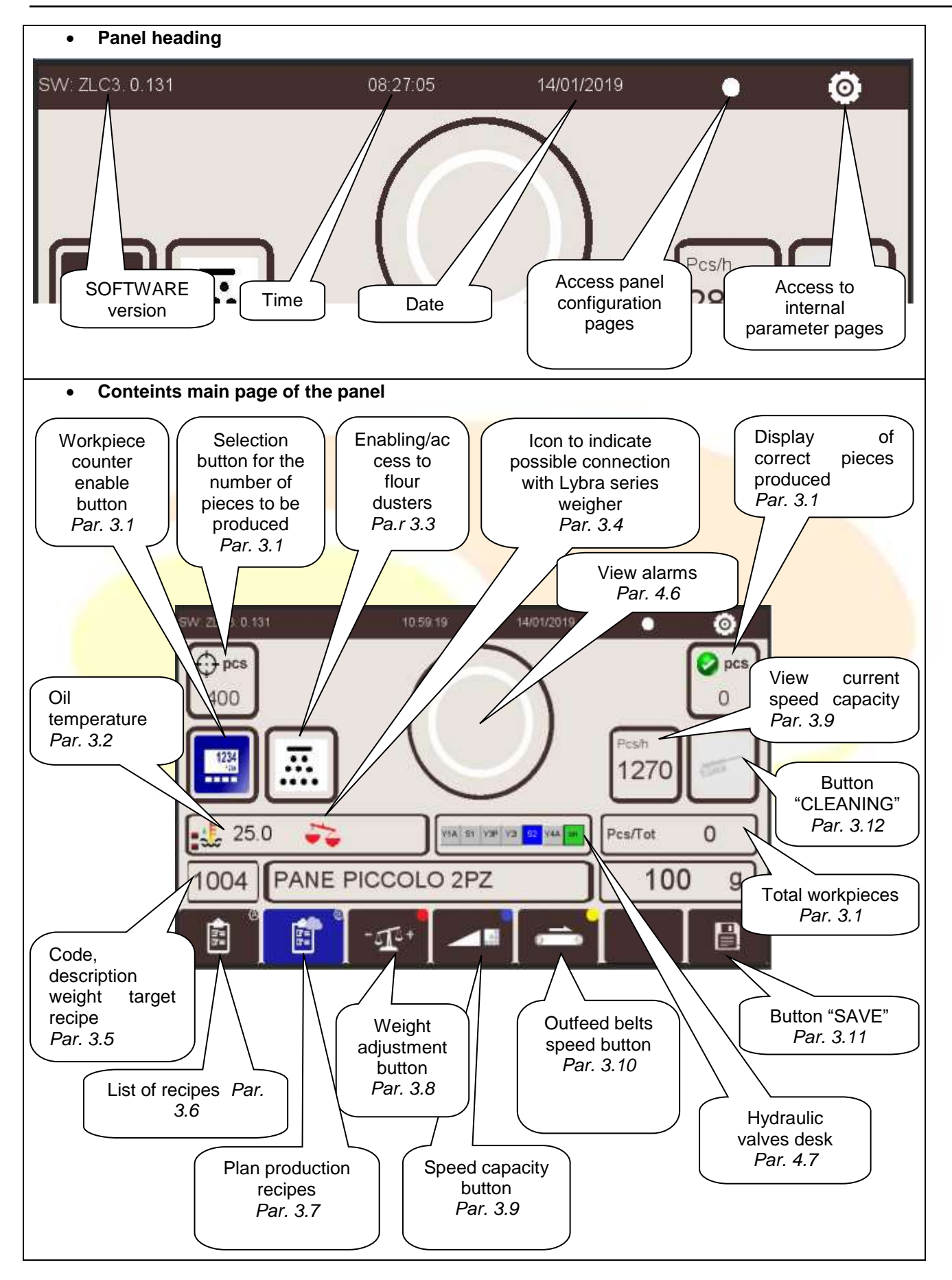

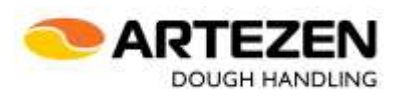

## <span id="page-6-0"></span>**3. DESCRIPTION OF THE FUNCTIONS**

<span id="page-6-1"></span>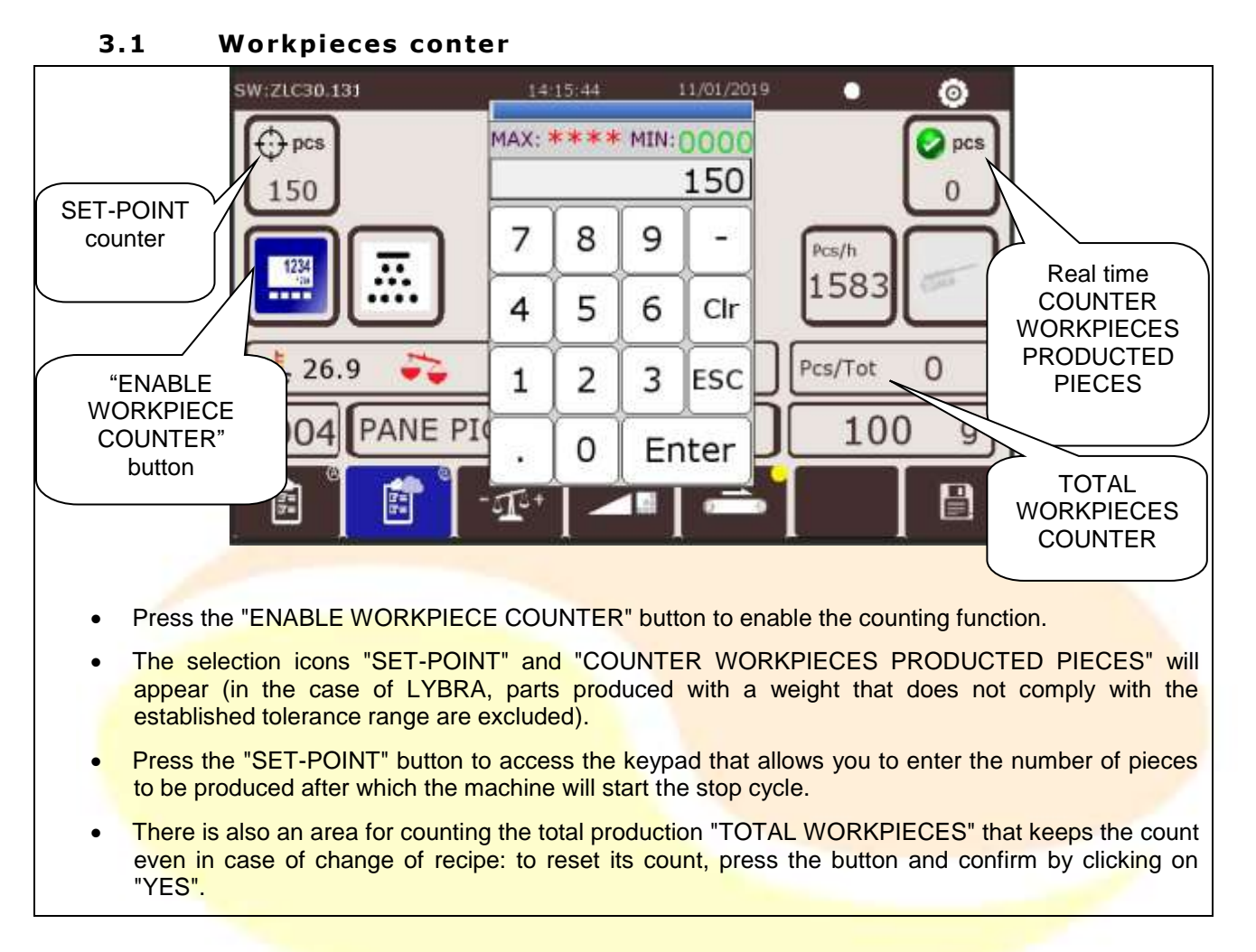

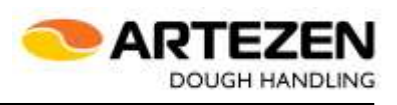

<span id="page-7-0"></span>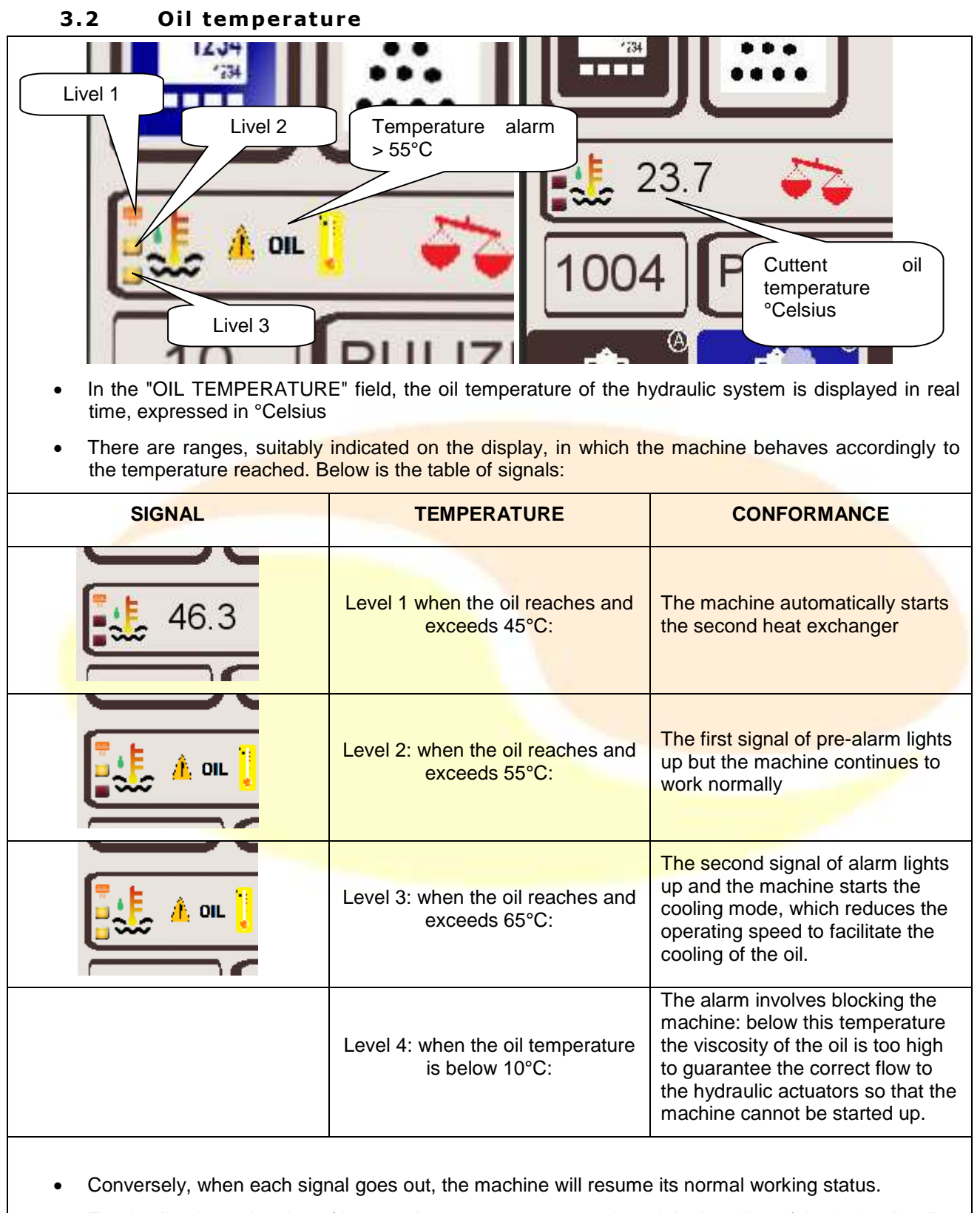

 For details about cleaning of heat exchangers to guarantee the original cooling of the hydraulic oil, refer to the "MAHD1\_it/en" machine user manual.

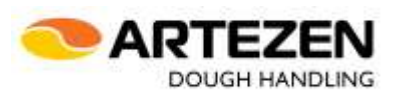

#### **3 .3 F lour duster**

<span id="page-8-0"></span>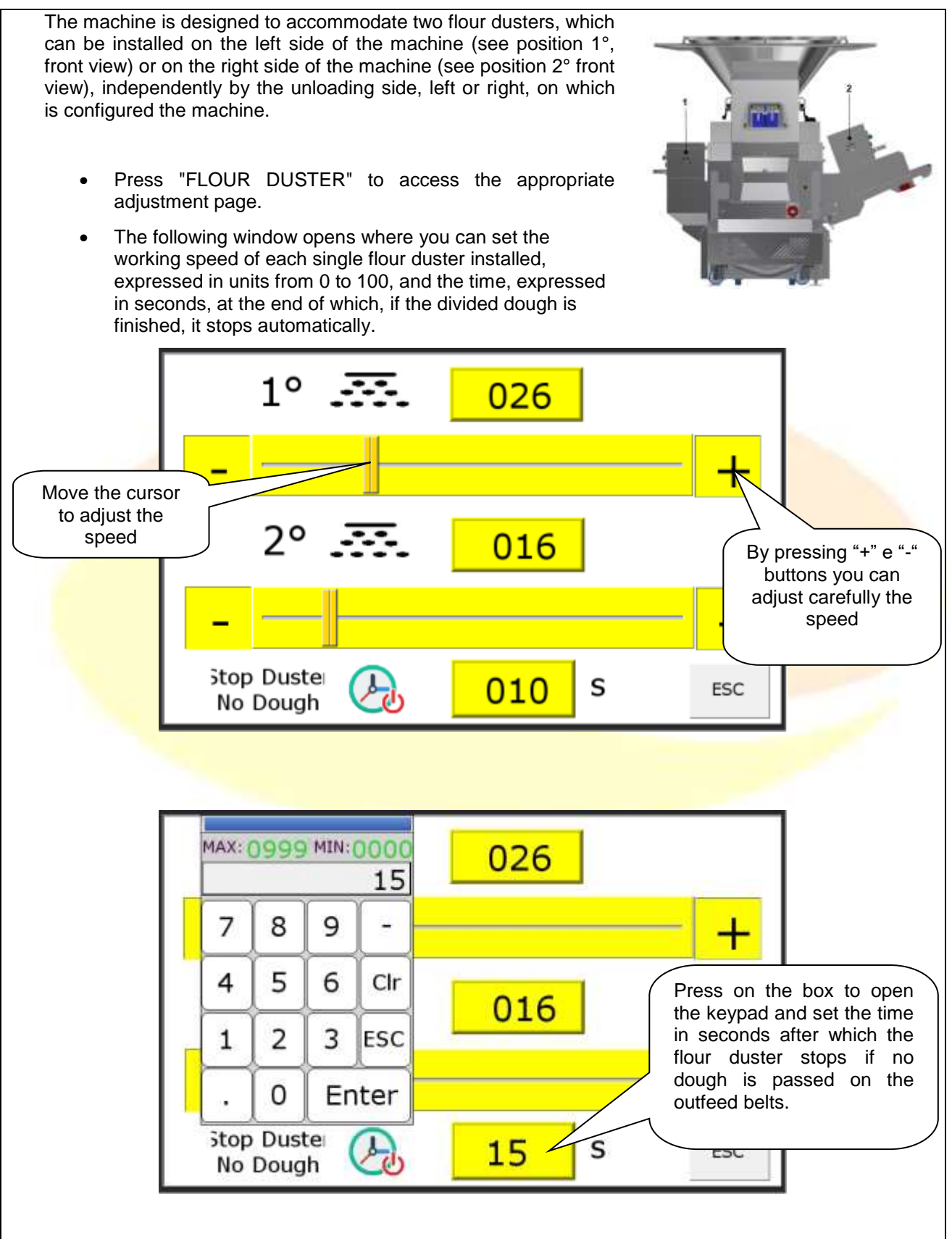

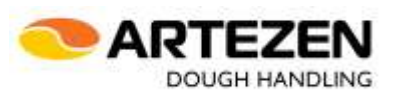

<span id="page-9-0"></span>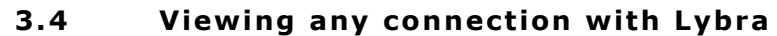

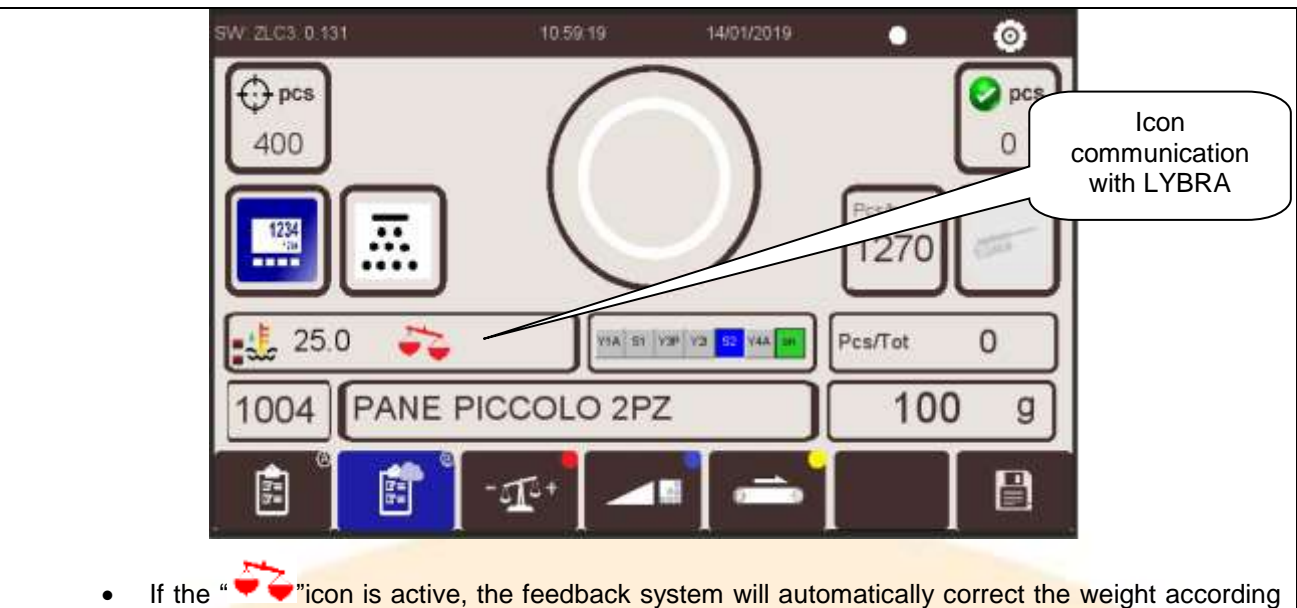

to the control logic set in the "LYBRA".

#### <span id="page-9-1"></span>**3.5** Details of the recipe being processed

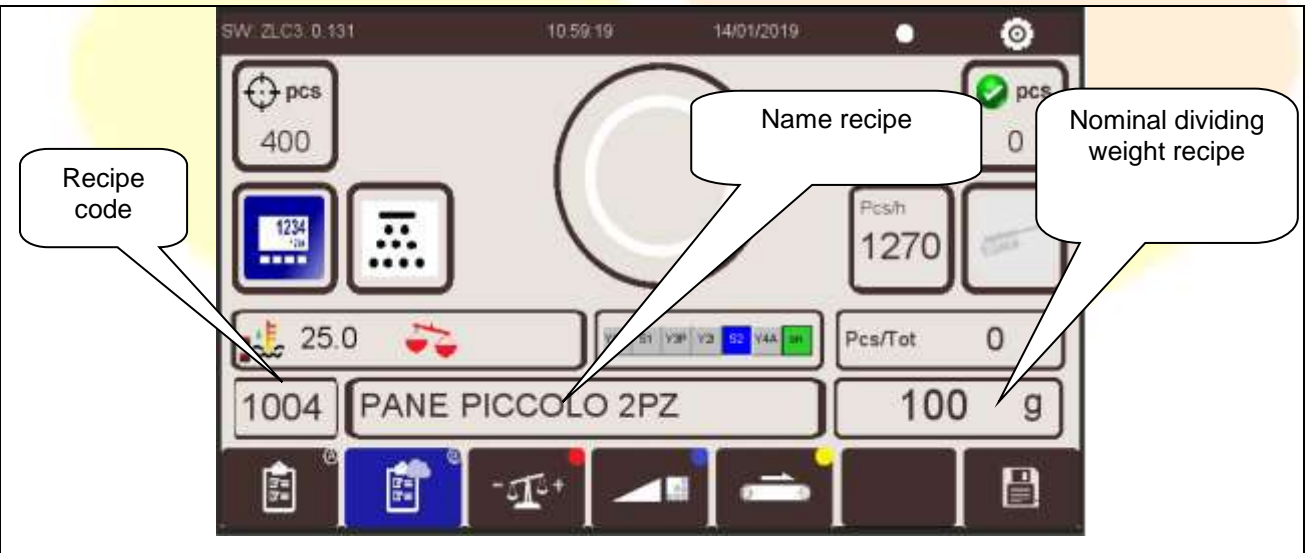

- In the three adjacent fields are displayed the basic information of the recipe loaded during processing useful for immediate recognition by the user
- The CODE is particularly important for the management of the ARTEZEN CONNECT application specified in the dedicated manual "MAHD3\_it/en".
- The name or description is useful for the immediate recognition of the product loaded during processing
- The nominal dividing weight is useful as a reminder for instinctive control and especially in case of communication with LYBRA

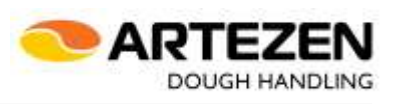

<span id="page-10-0"></span>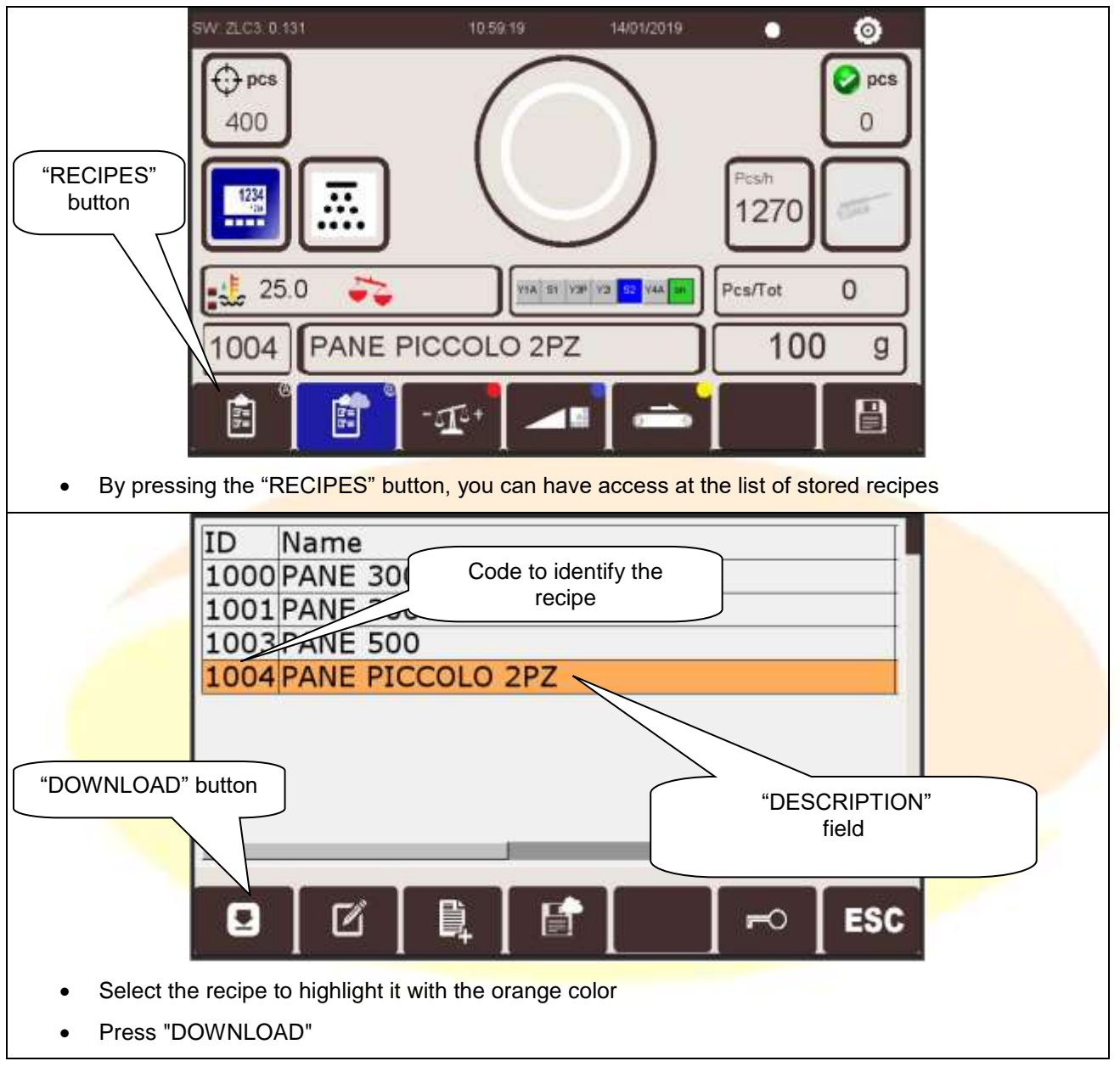

#### **3.6** Access to the recipes list

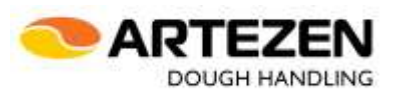

At the end of the loading of the recipe, if the recipe foresees the single or double splitting, which requires the manual setting of the dough release rollers, the adjacent screen is displayed: the machine will be allowed to start only after the mobile device has been correctly positioned.

Move the handle to the correct position, on the bases of the direction of the arrow.

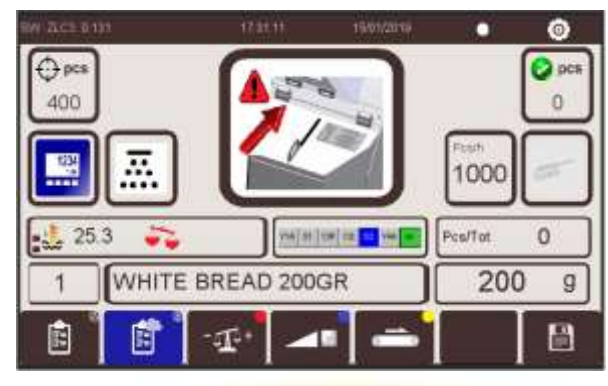

After loading the recipe, if the recipe requires single or splitted division, requiring manual setting of the single or double selection lever, the adjacent screen is displayed: the machine can only be started after the mobile handle has been rotated correctly.

Rotate the lever to the correct position, on the bases of the direction of the arrow.

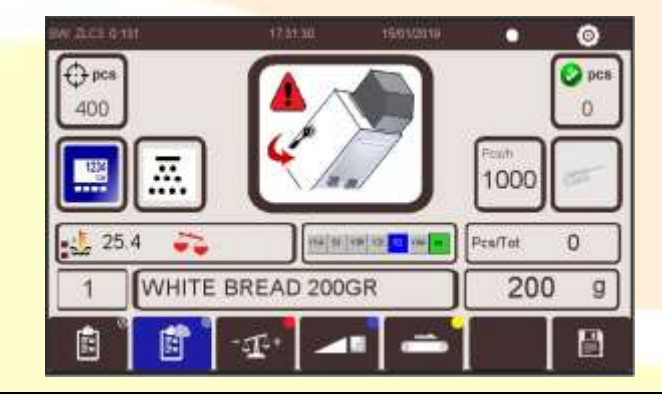

M

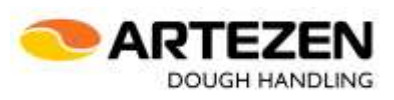

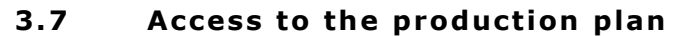

<span id="page-12-0"></span>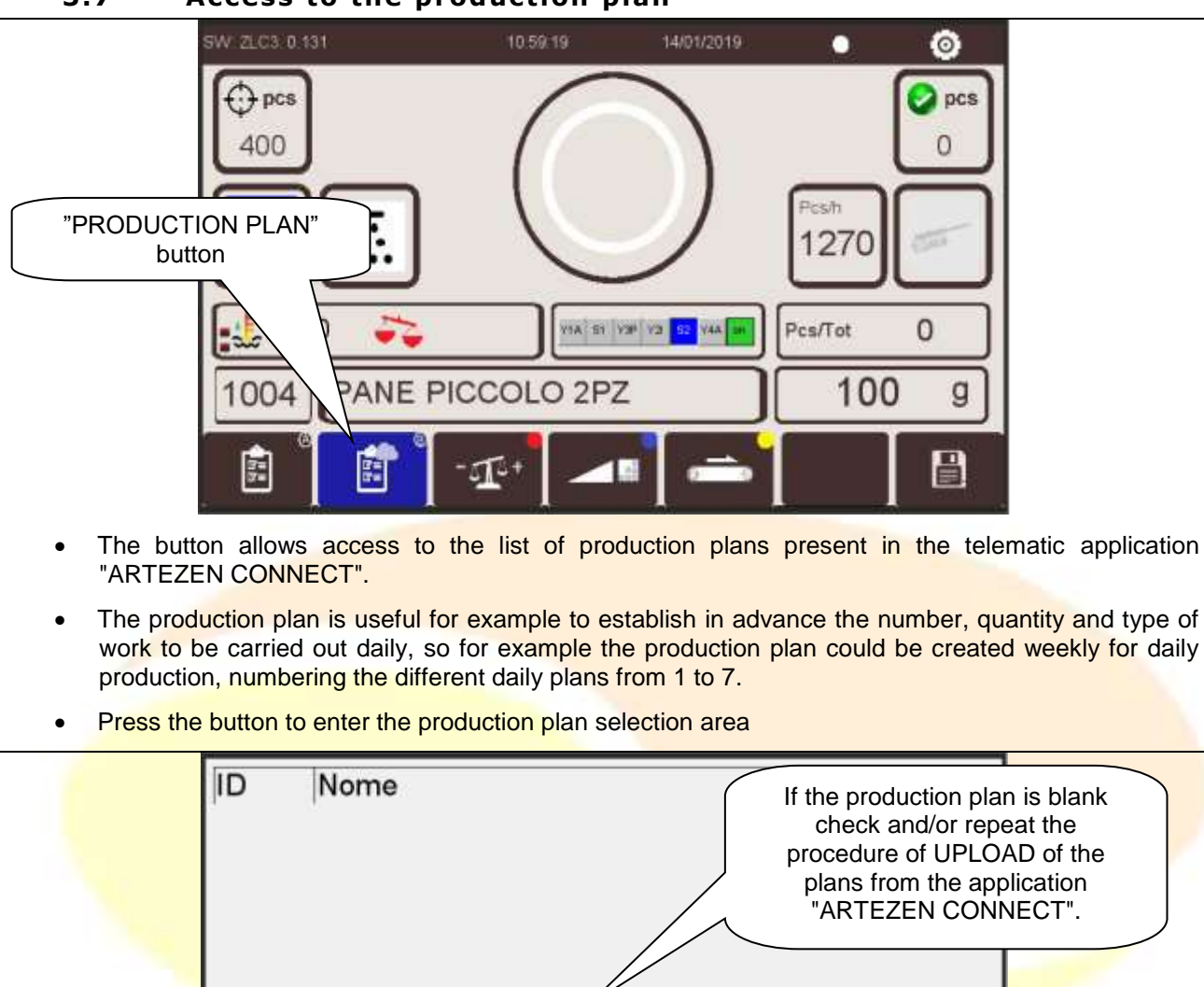

 $\circ$ N.

ESC

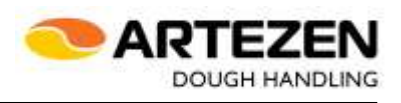

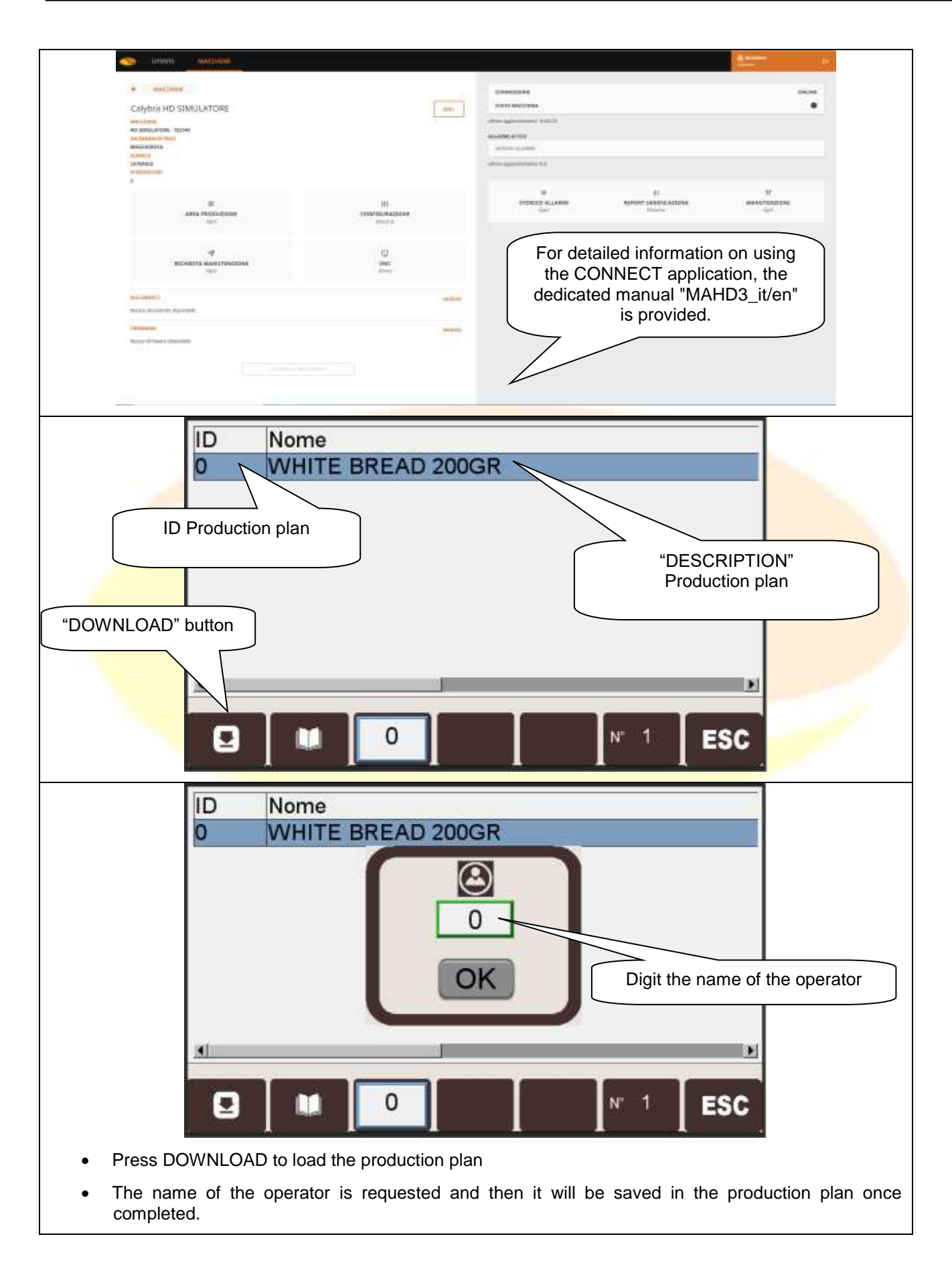

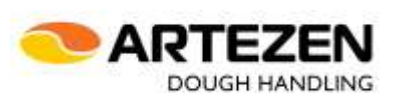

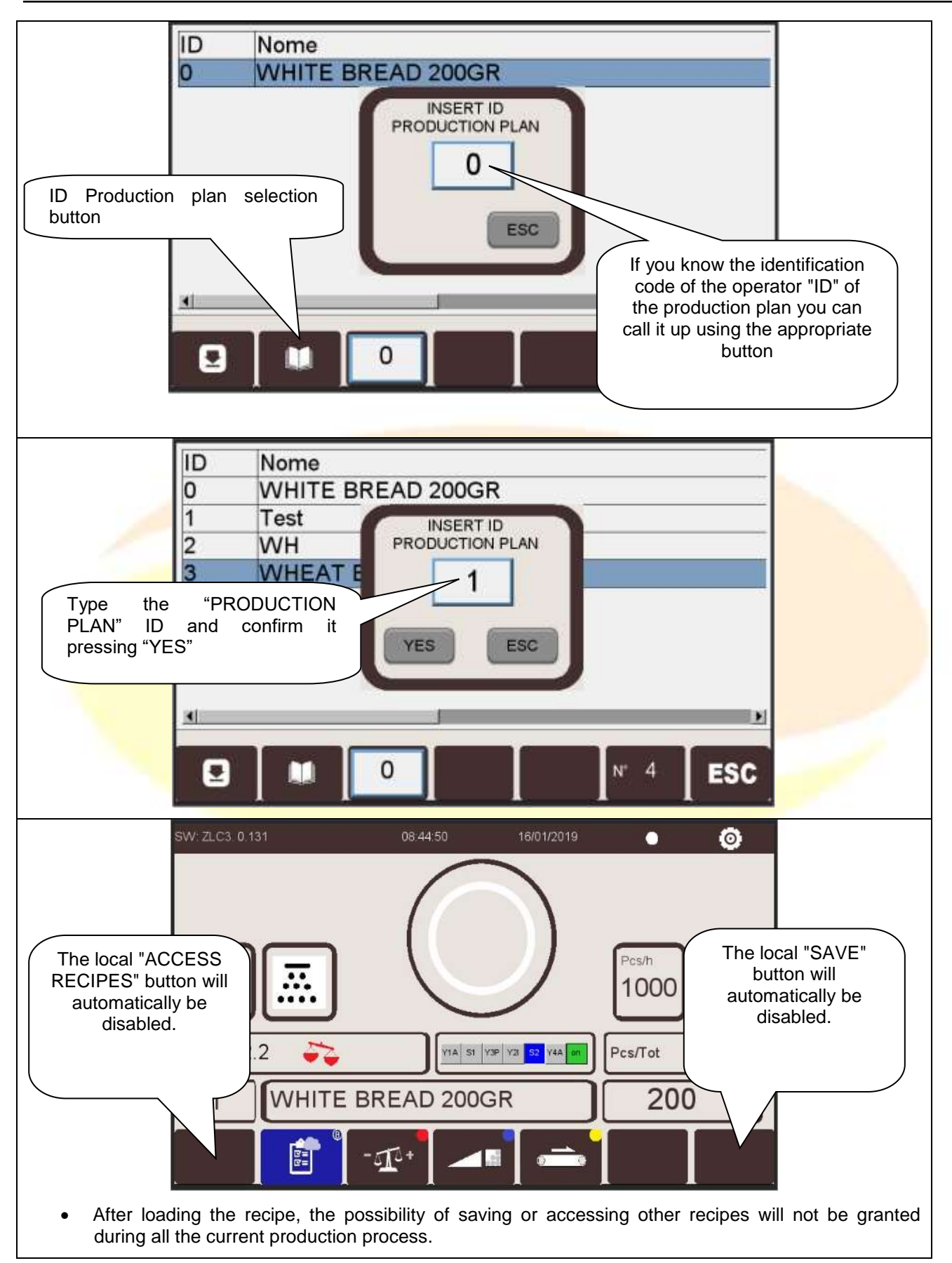

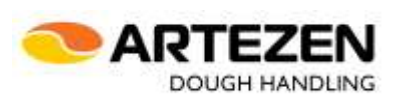

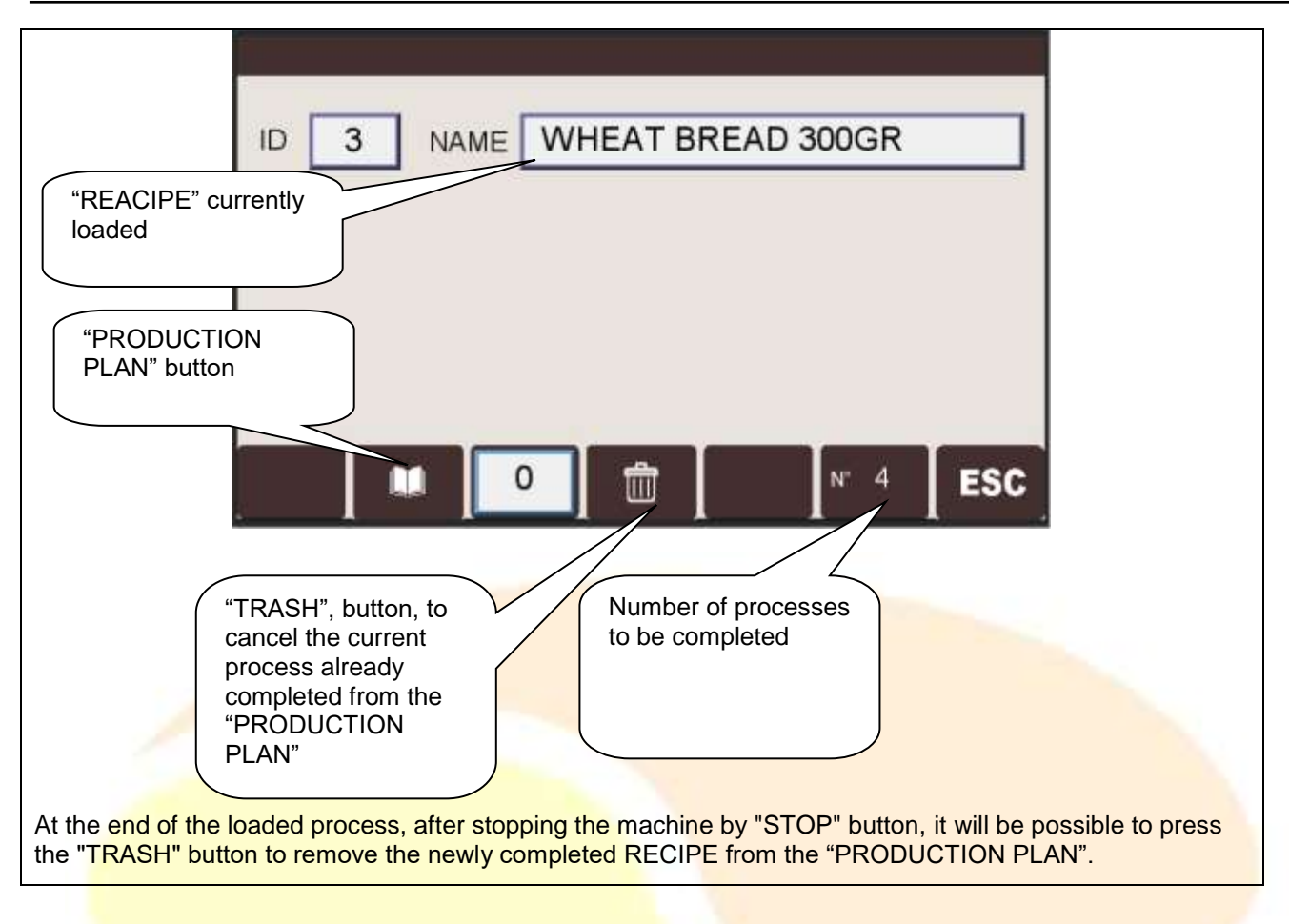

<span id="page-16-0"></span>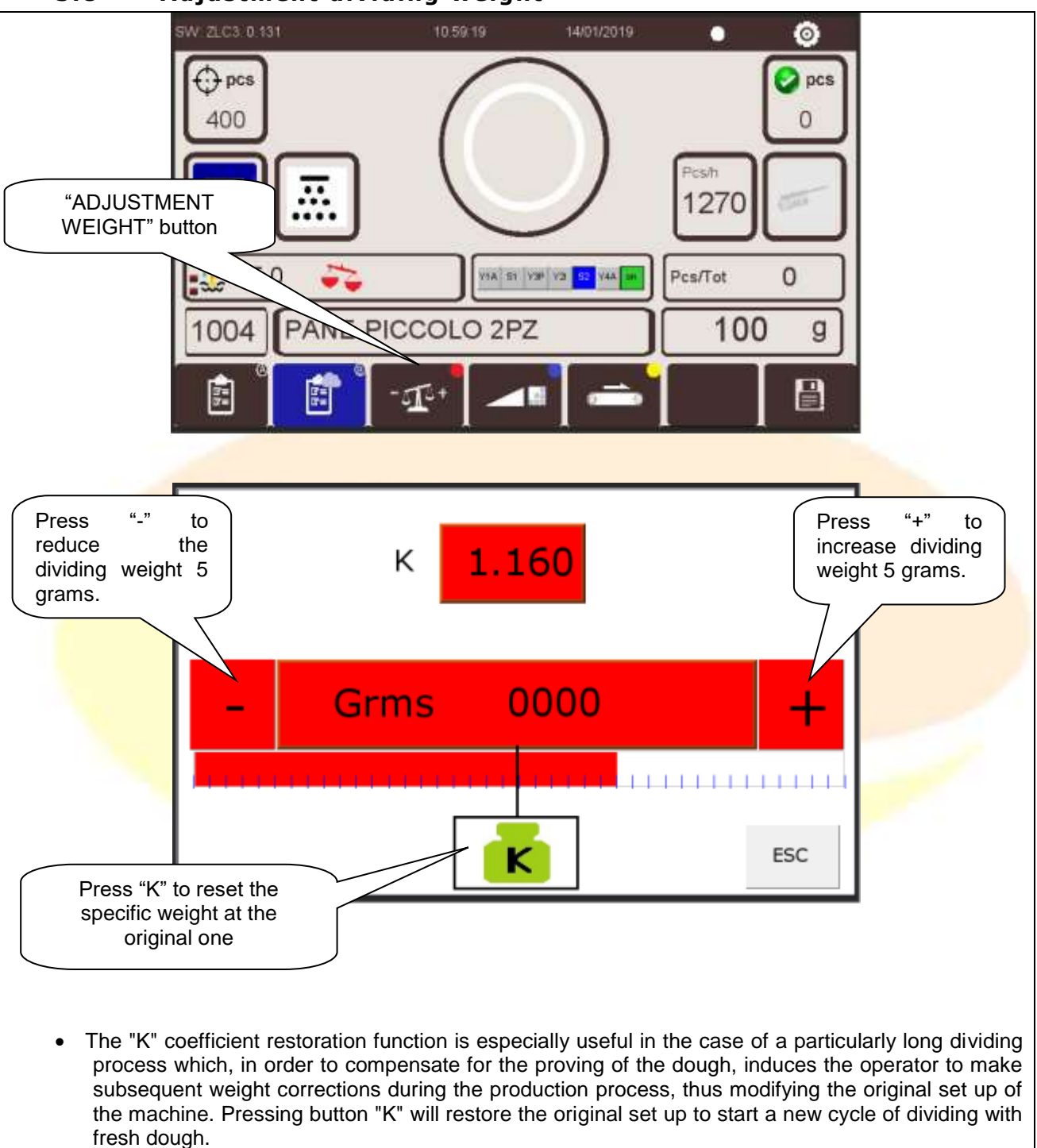

#### **3.8** Adjustment dividing weight

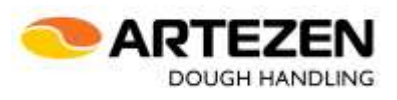

<span id="page-17-0"></span>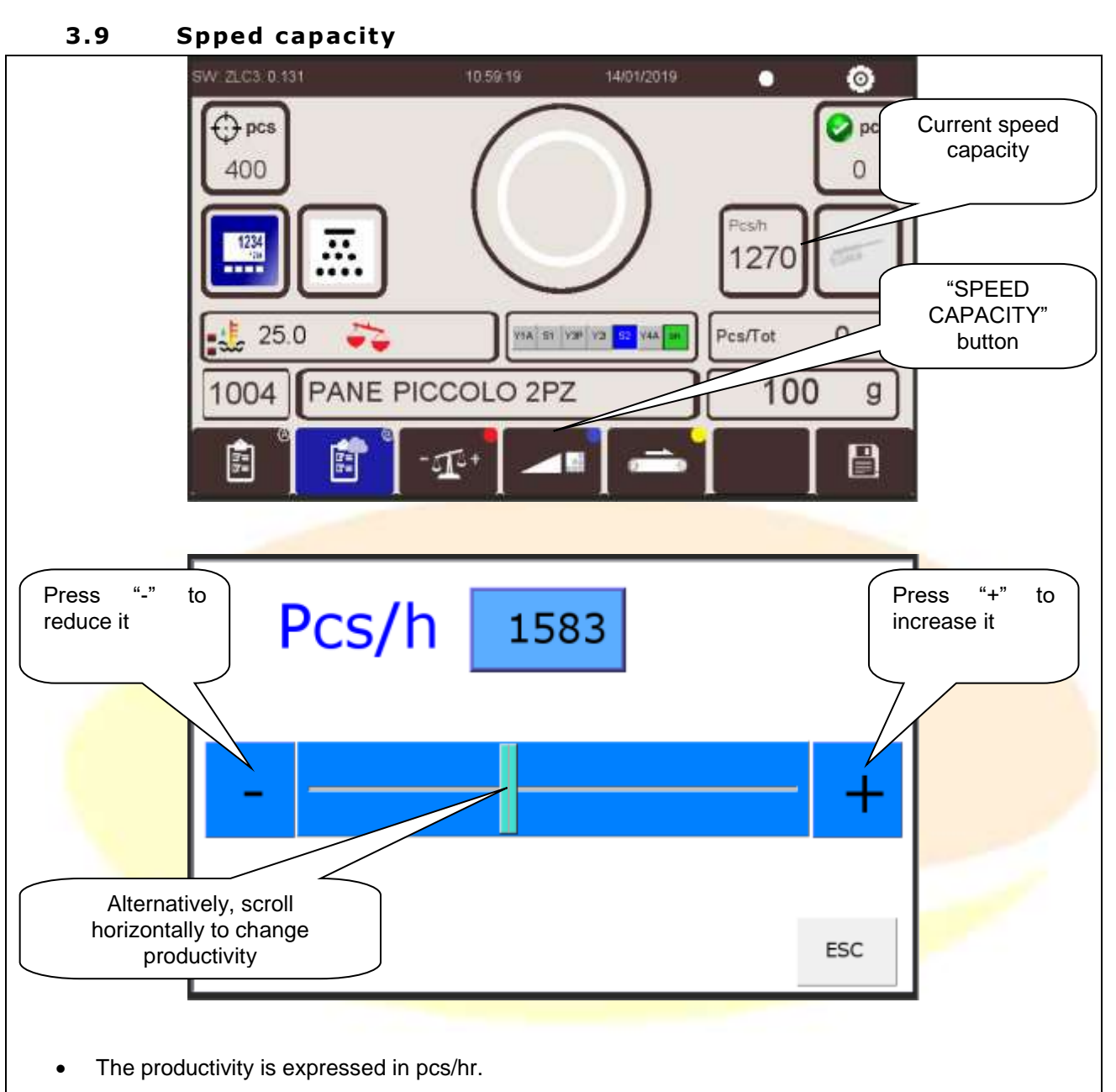

• This parameter allows to increase or decrease the breaking speed of the machine within the limits set by the manufacturer.

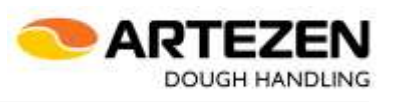

#### **3 .10 Out feed be lts speed**

<span id="page-18-0"></span>The machine can be configured with:

- a single internal flat belt and a single external swivel outfeed belt;
- a pair of belts arranged in a "V" pattern on the inside, and a single swivelling external outfeed belt

Depending on the configuration of the machine, the different selections will be available, in order to define the different speeds and manage them

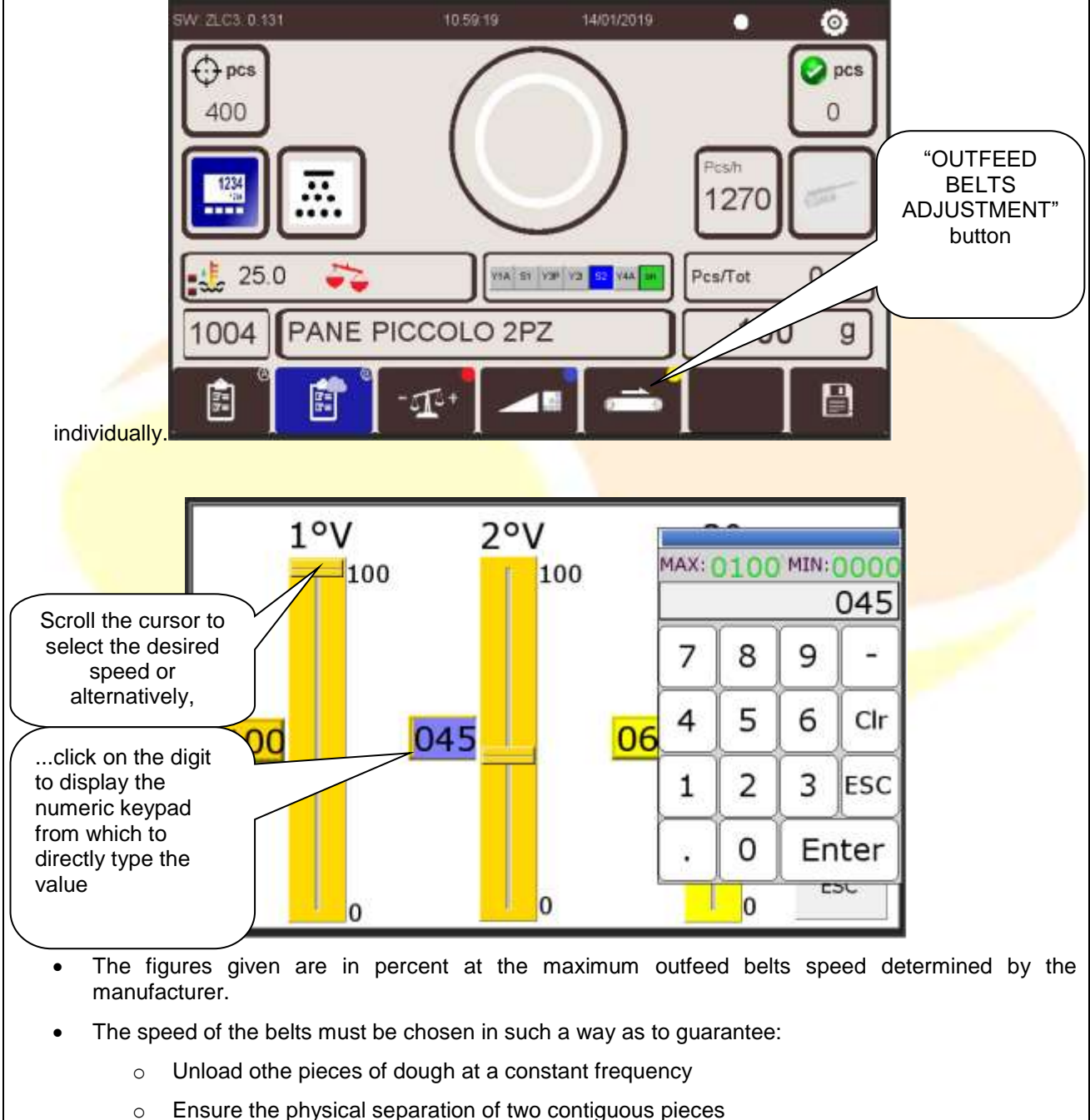

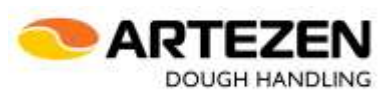

#### <span id="page-19-0"></span>**3 .11 Sav ing**

- The "SAVE" button is used to save a recipe after processing with manually entered parameters or after modifying an existing recipe.
- Put the machine in the STOP state, by pressing the dedicated button, and proceed as follows

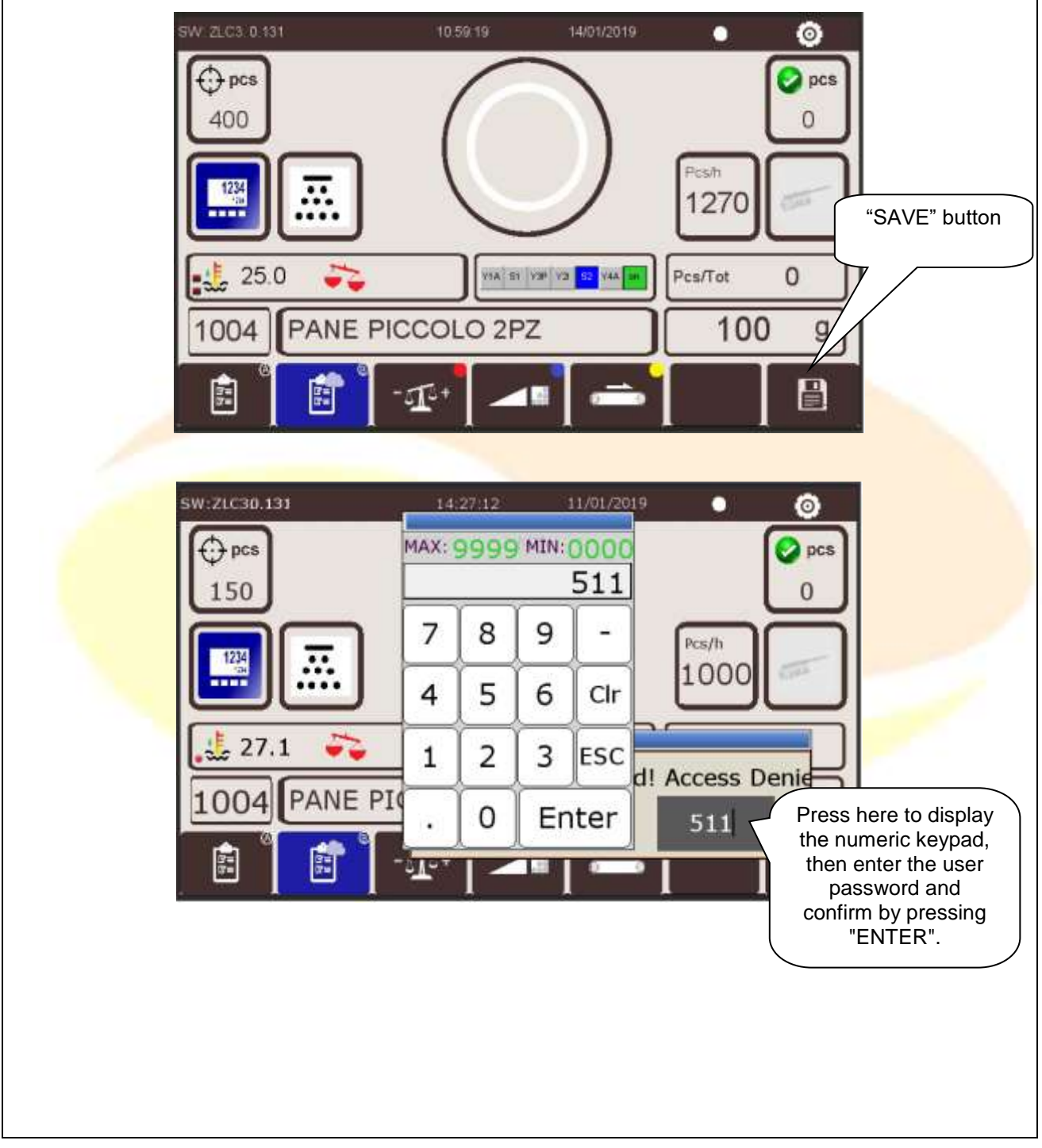

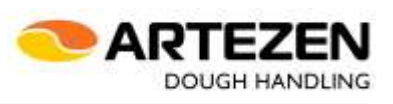

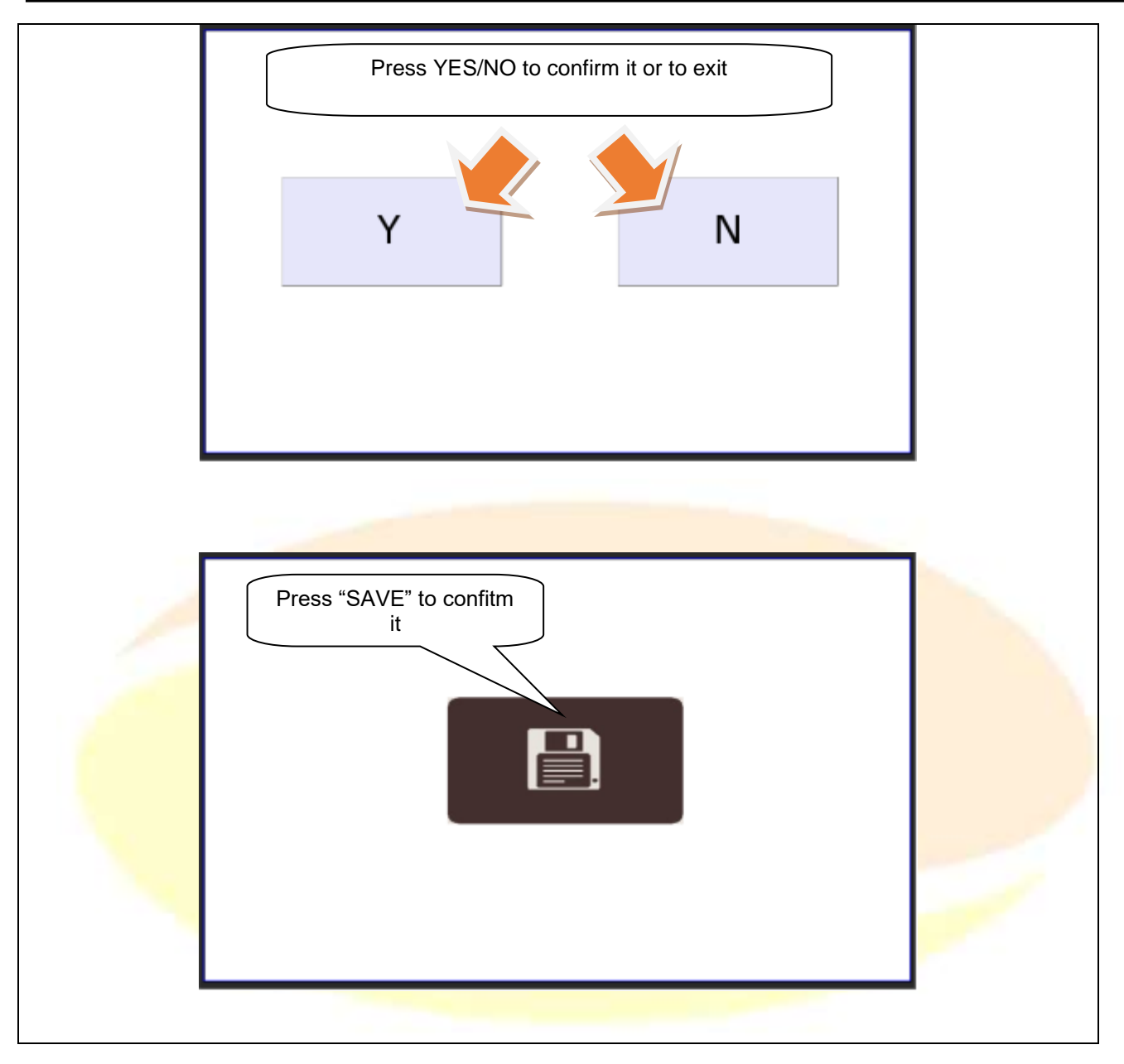

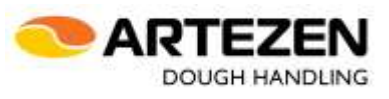

#### <span id="page-21-0"></span>**3.12** Cleaning operations

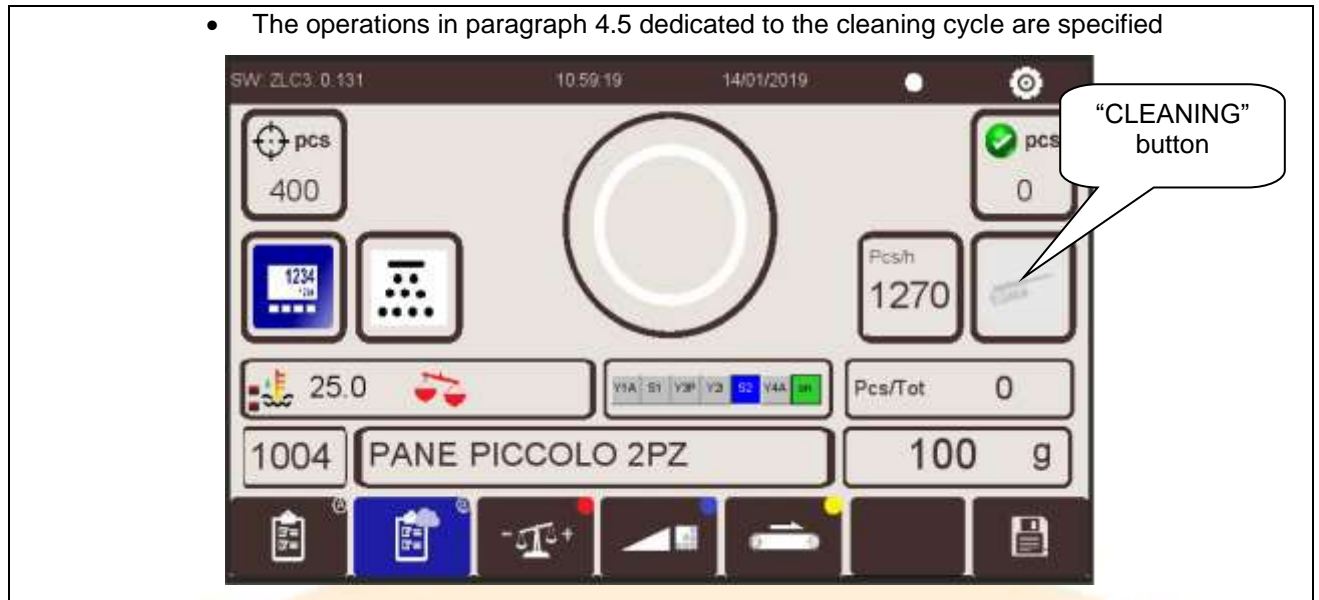

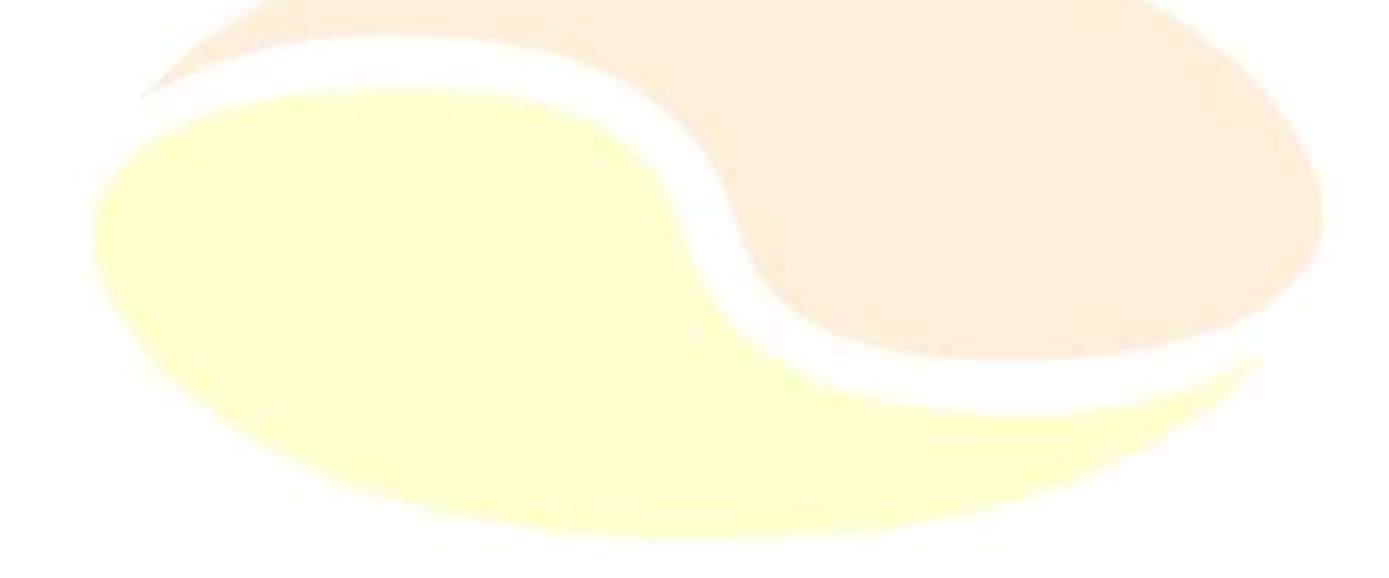

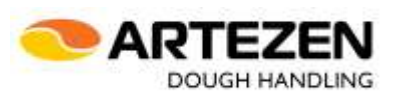

# <span id="page-22-1"></span><span id="page-22-0"></span>**4 START THE PROCESS**

#### **4.1** Start and handling of process (recipe)

- From the main screen choose the "RECIPES" button to access the global list of recipes

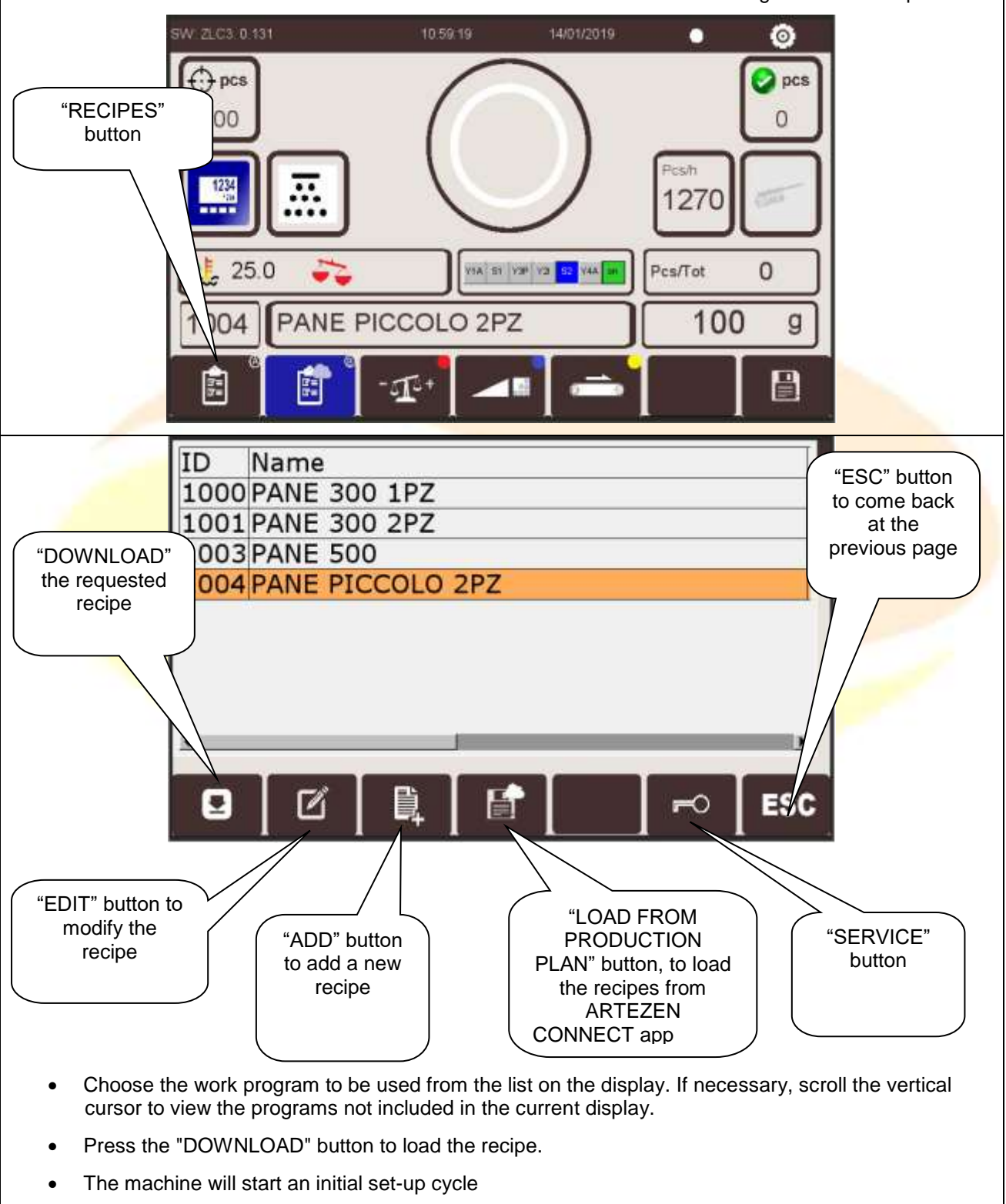

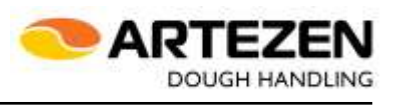

<span id="page-23-0"></span>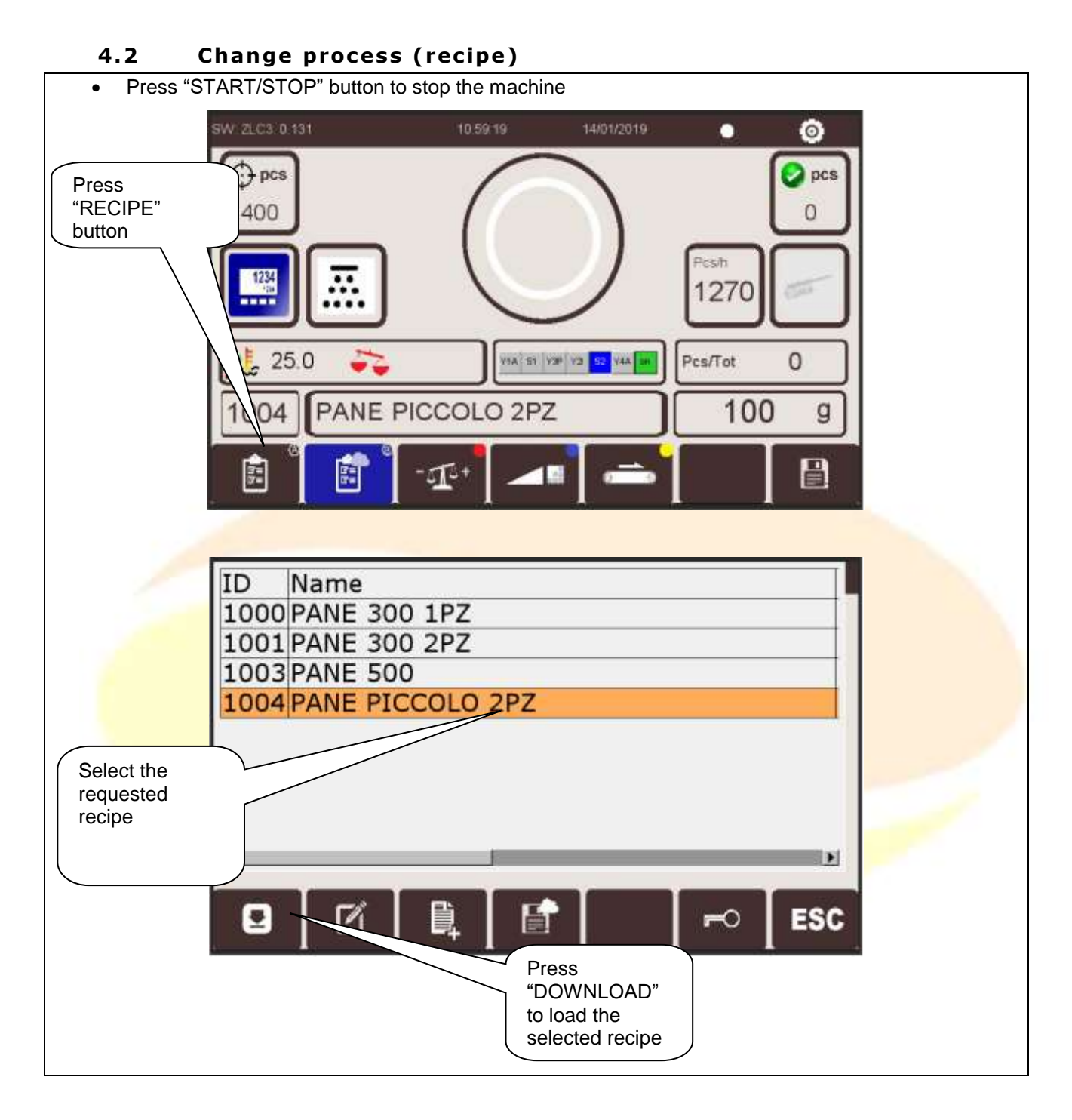

#### MANUAL FOR THE USE OF THE TOUCH SCREEN OPERATOR PANEL-MAHD2\_en\_1 del 11/04/19 Pag. 24/50

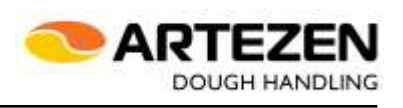

<span id="page-24-0"></span>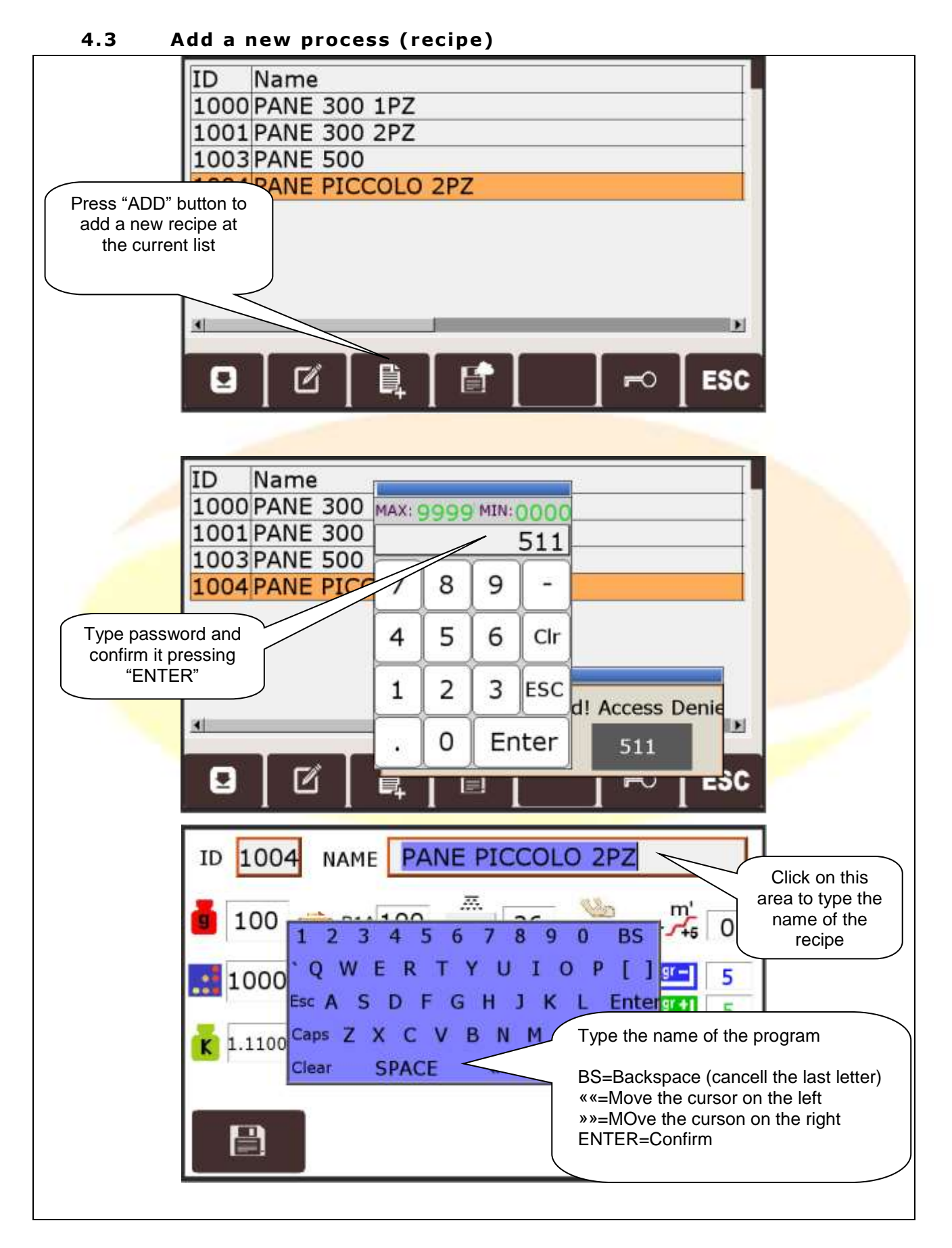

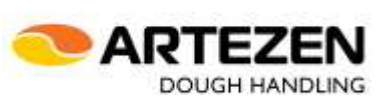

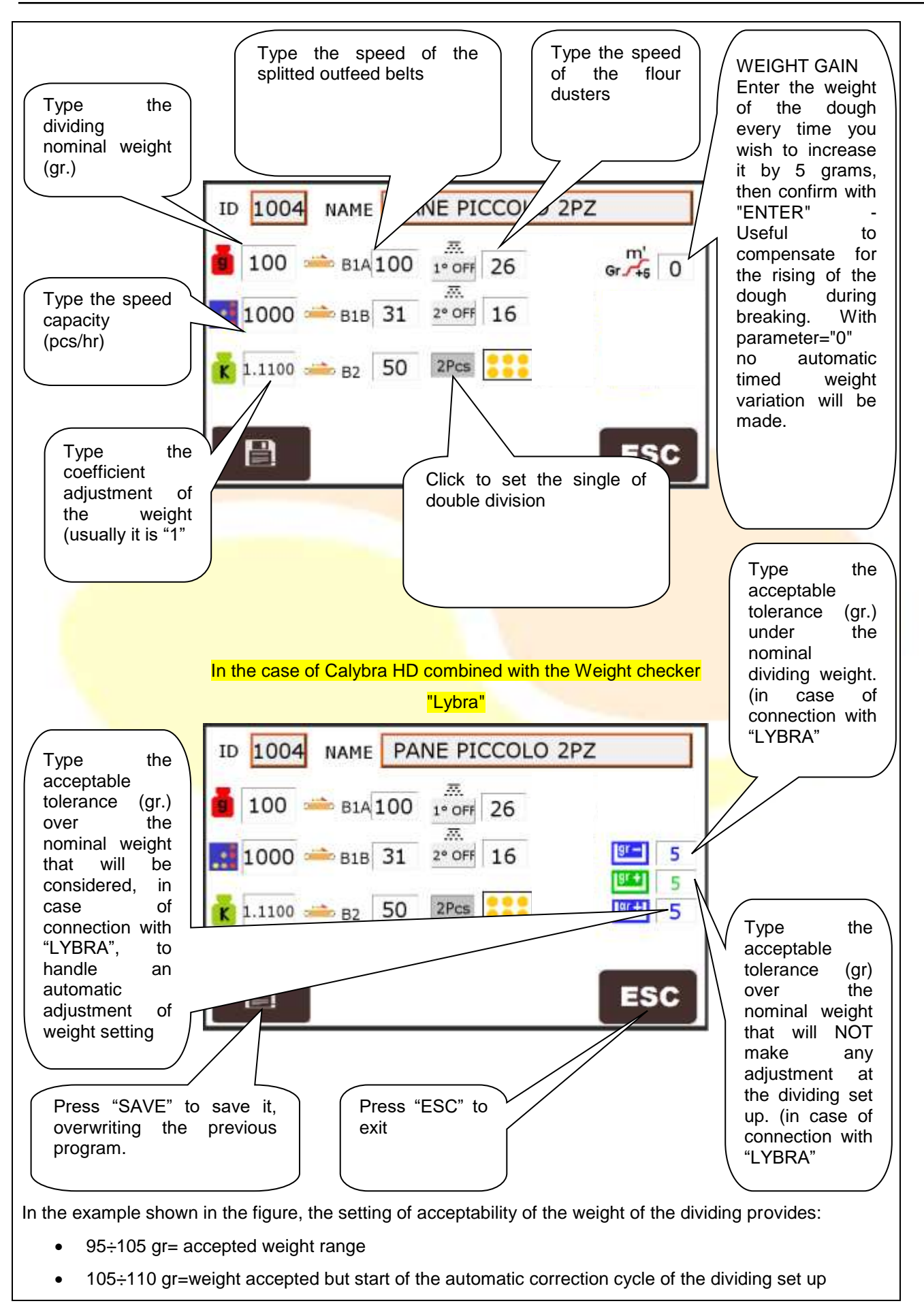

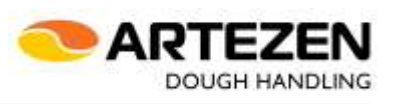

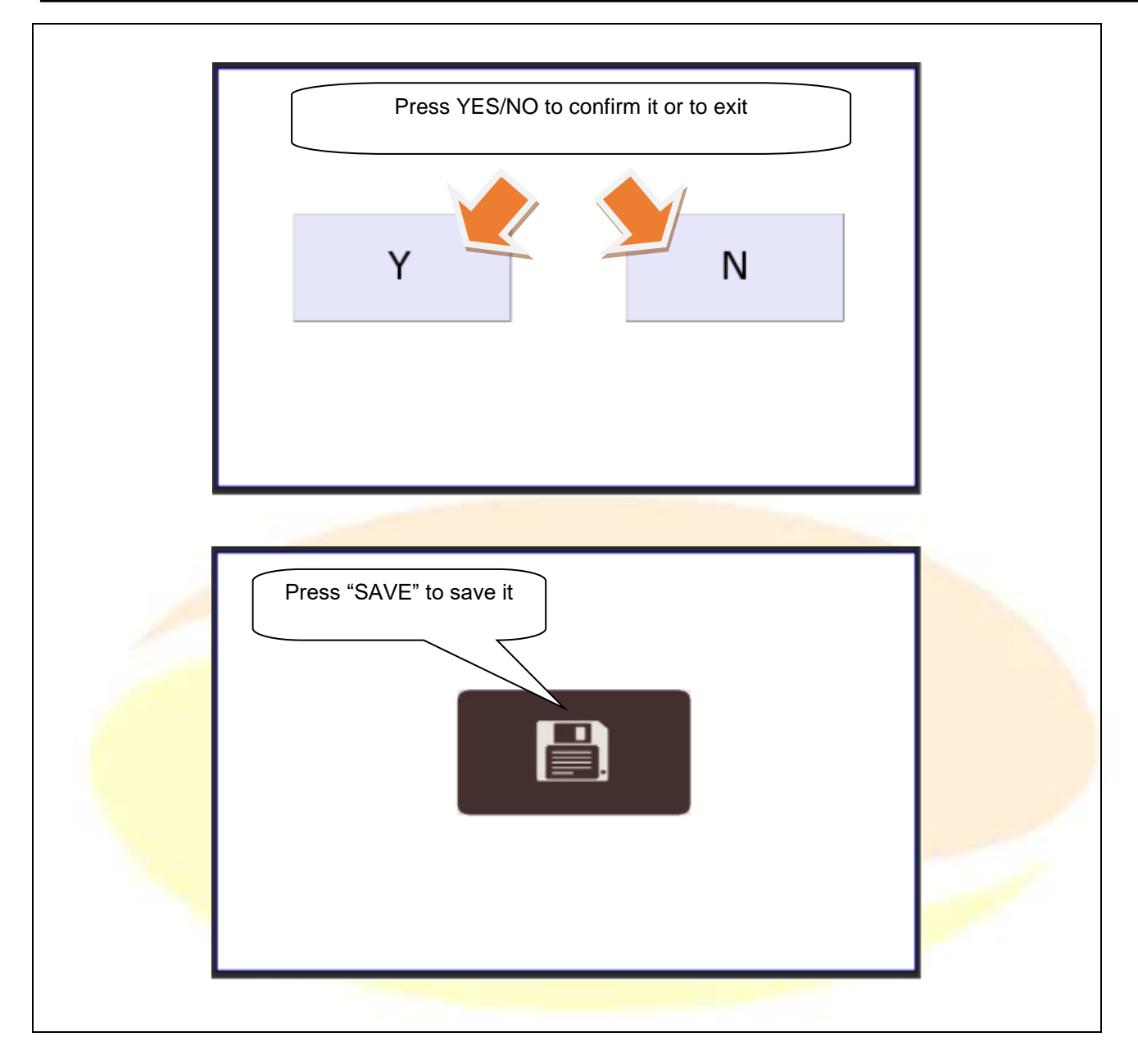

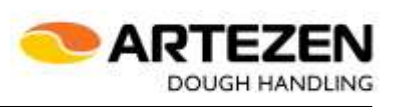

<span id="page-27-0"></span>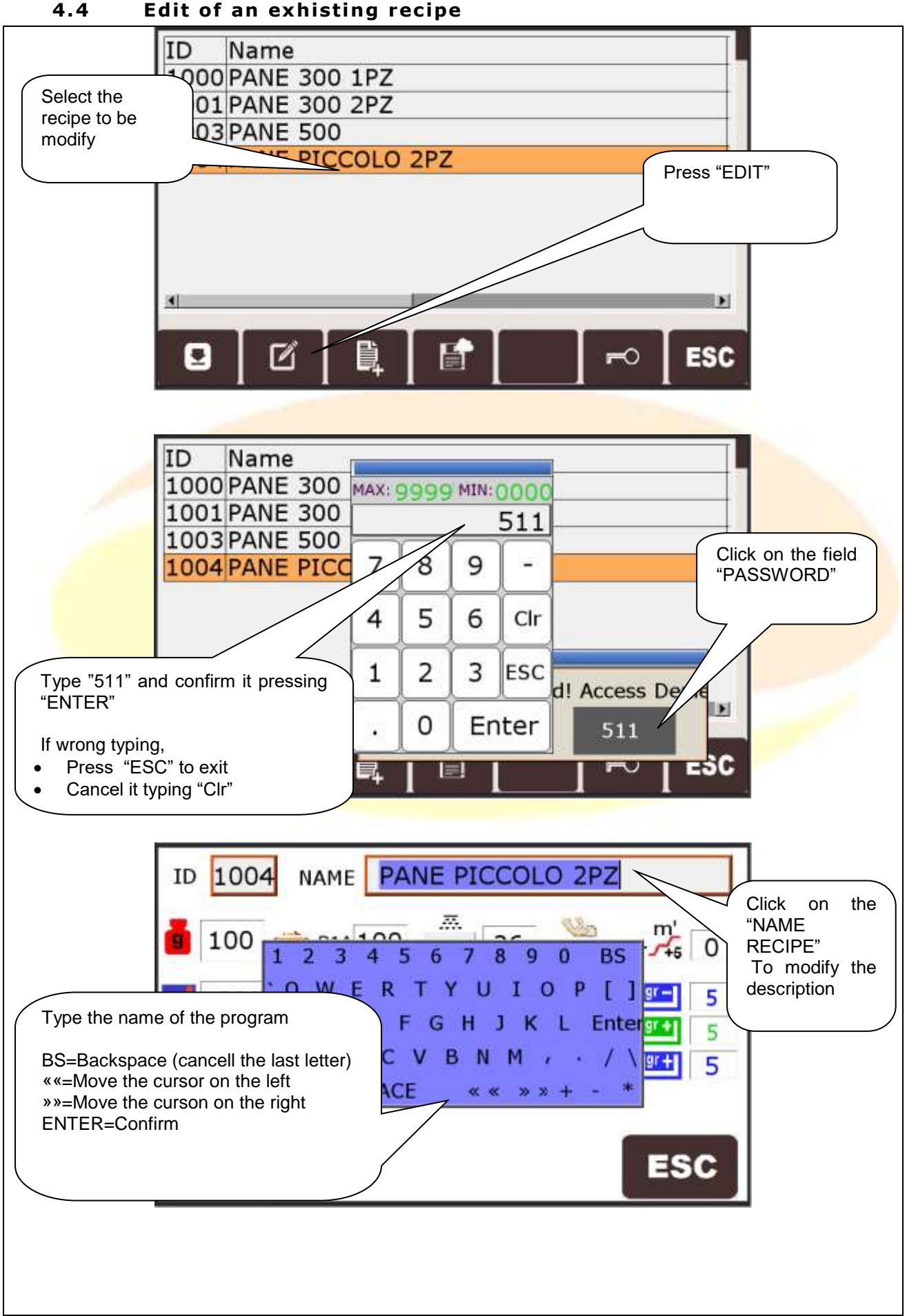

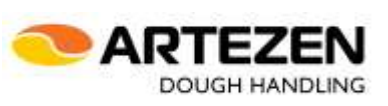

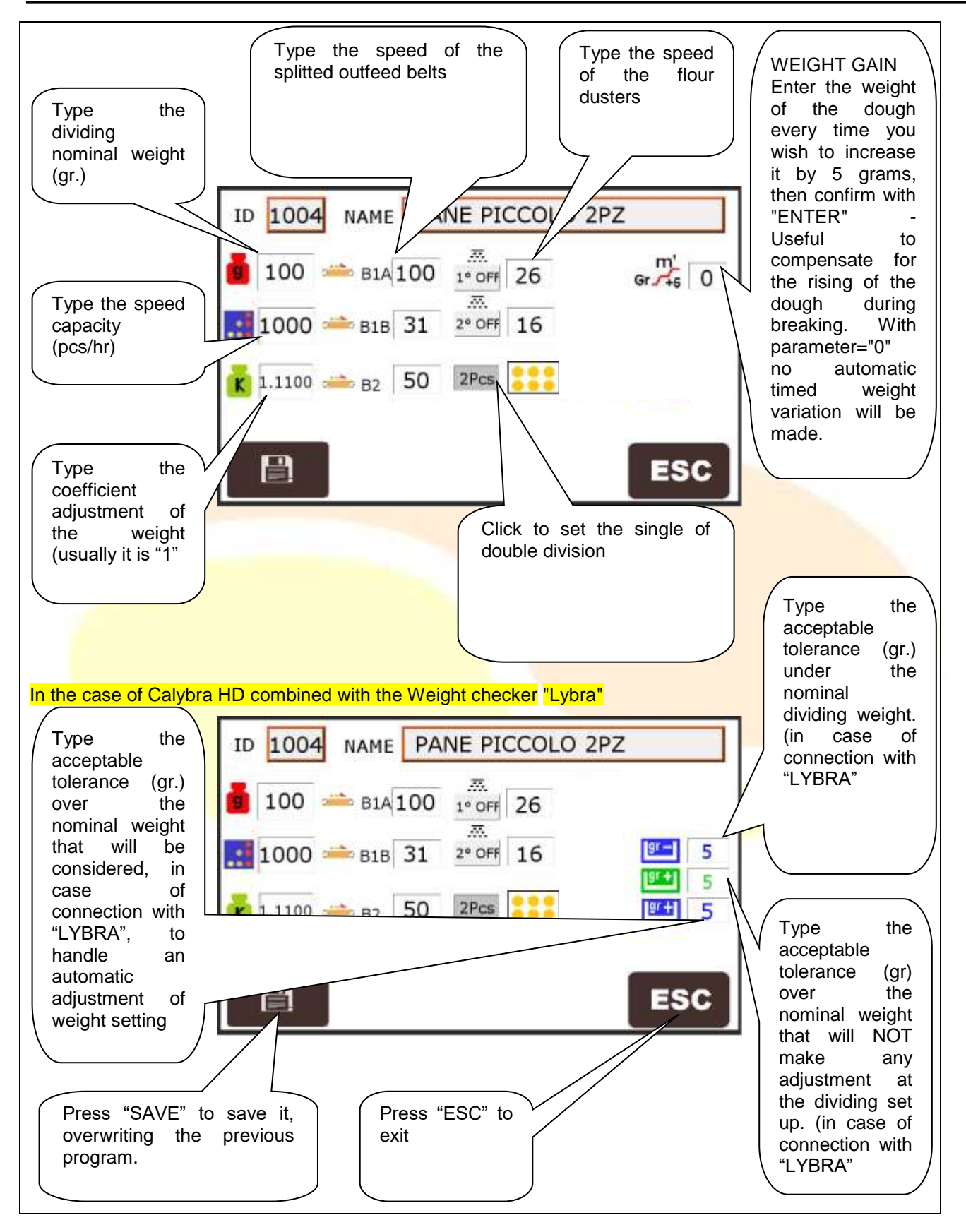

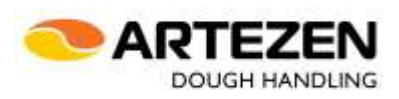

#### <span id="page-29-0"></span>**4 .5 Clean ing cyc le**

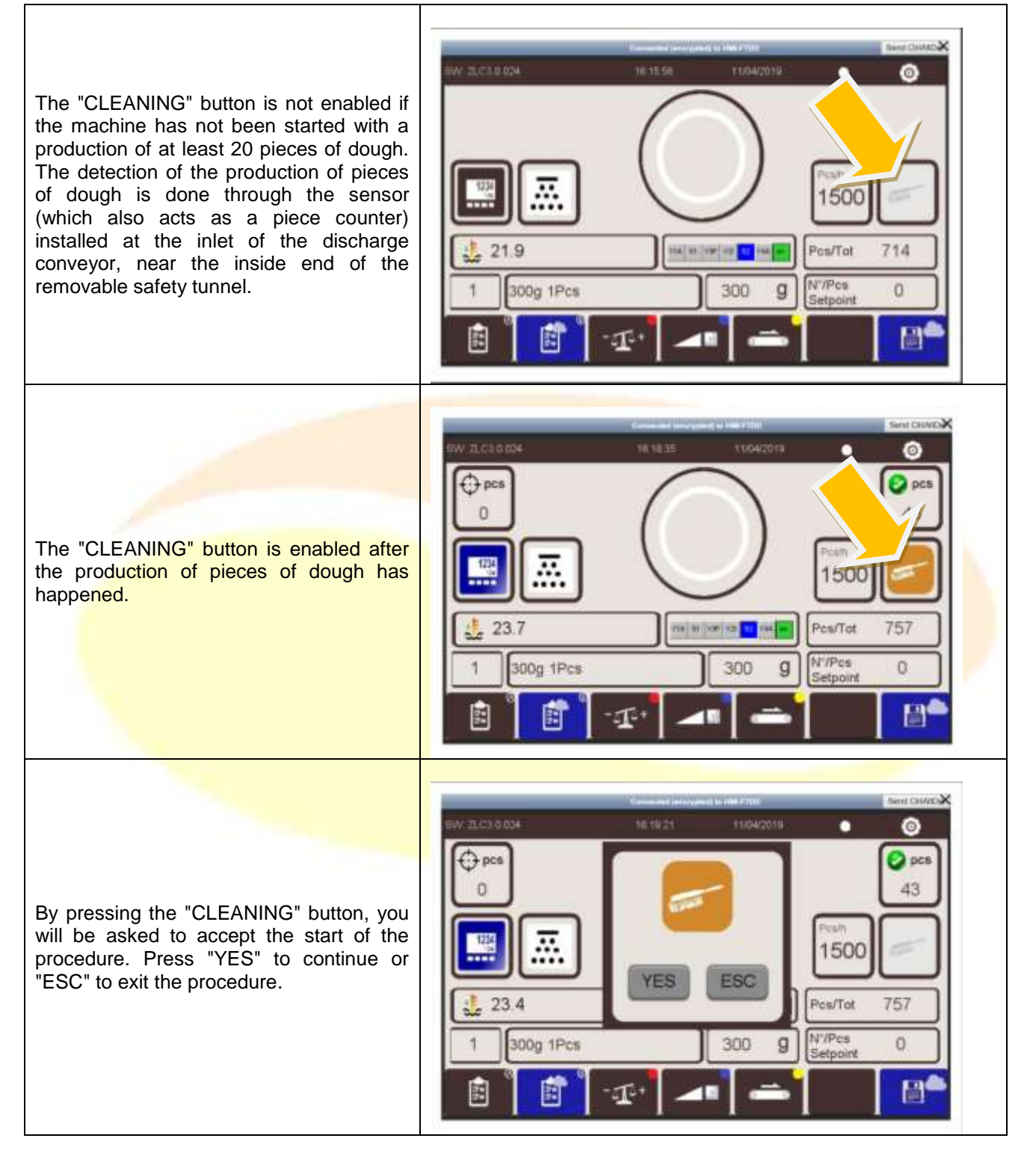

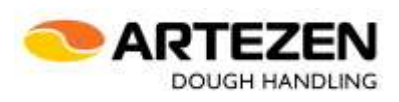

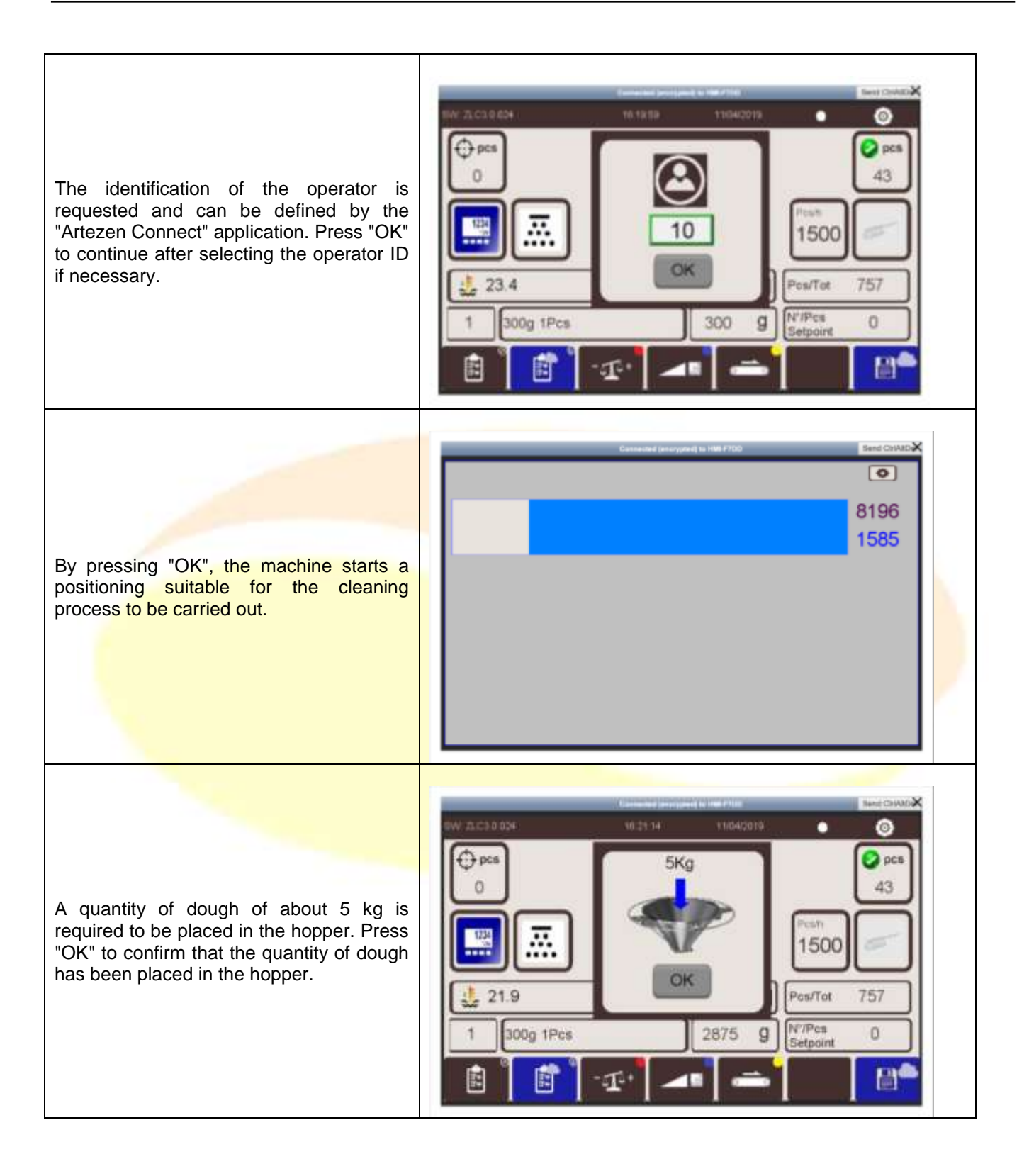

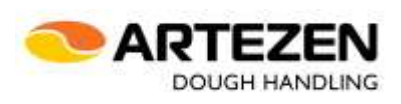

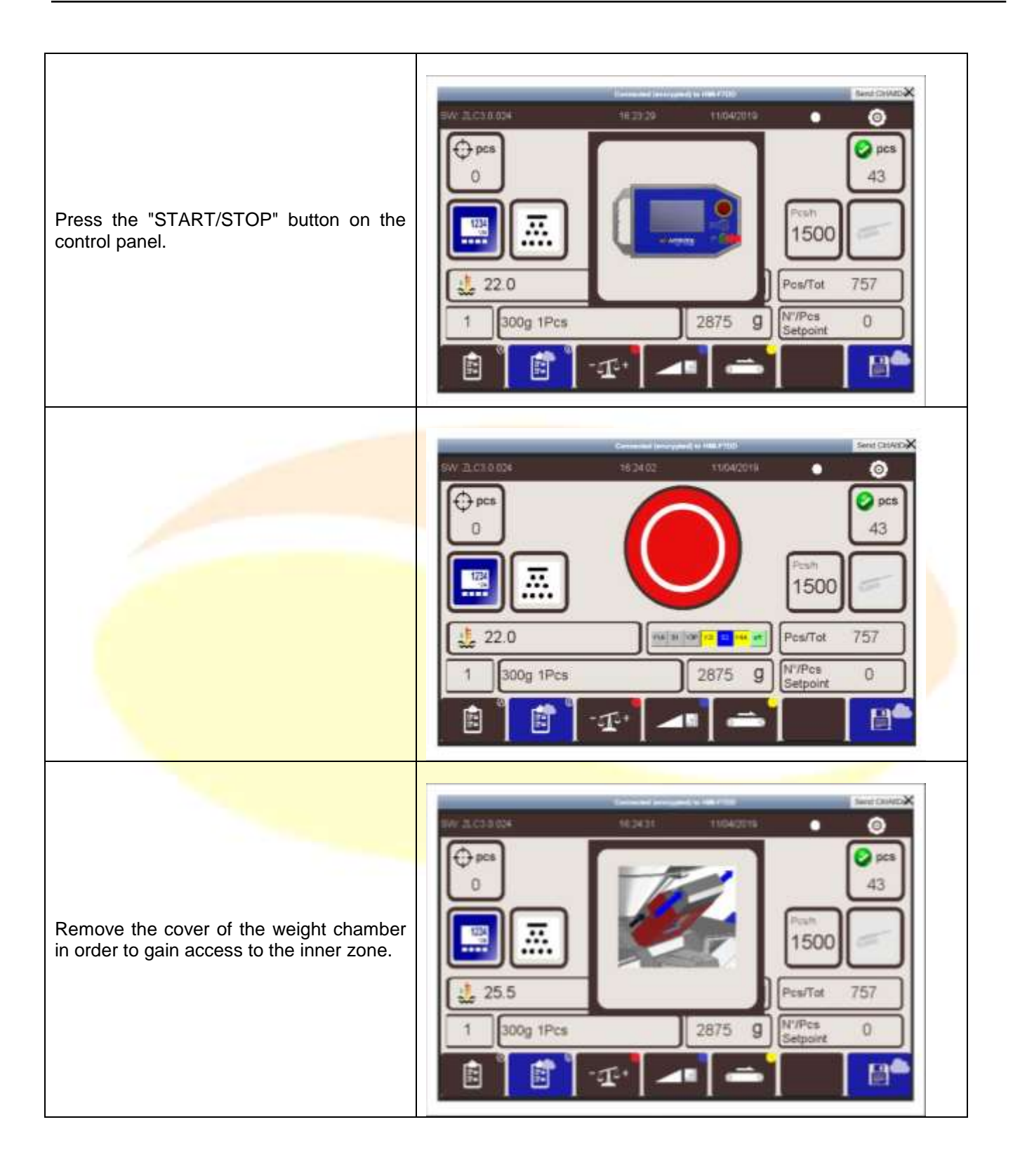

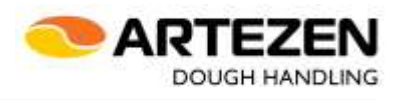

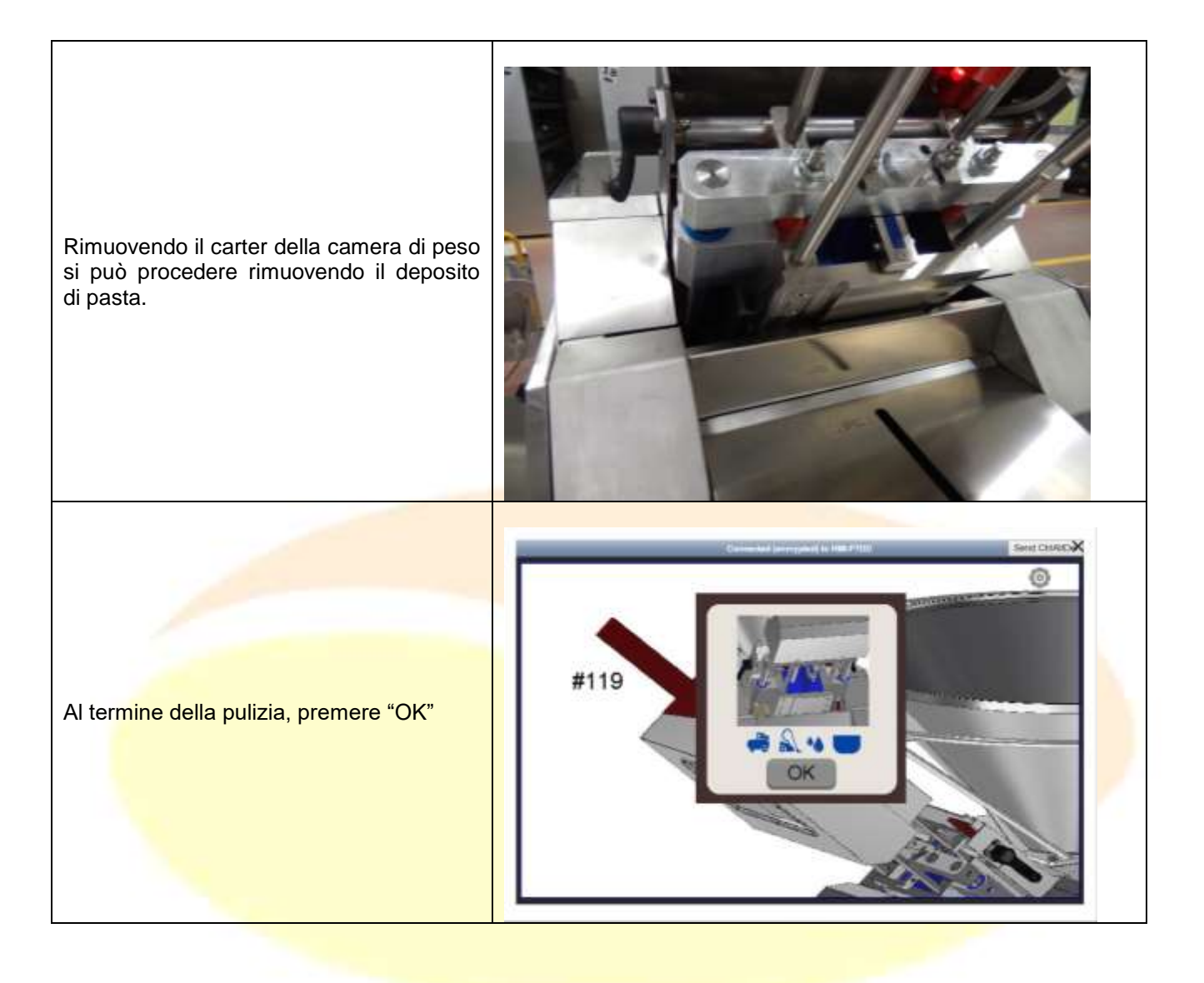

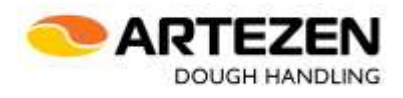

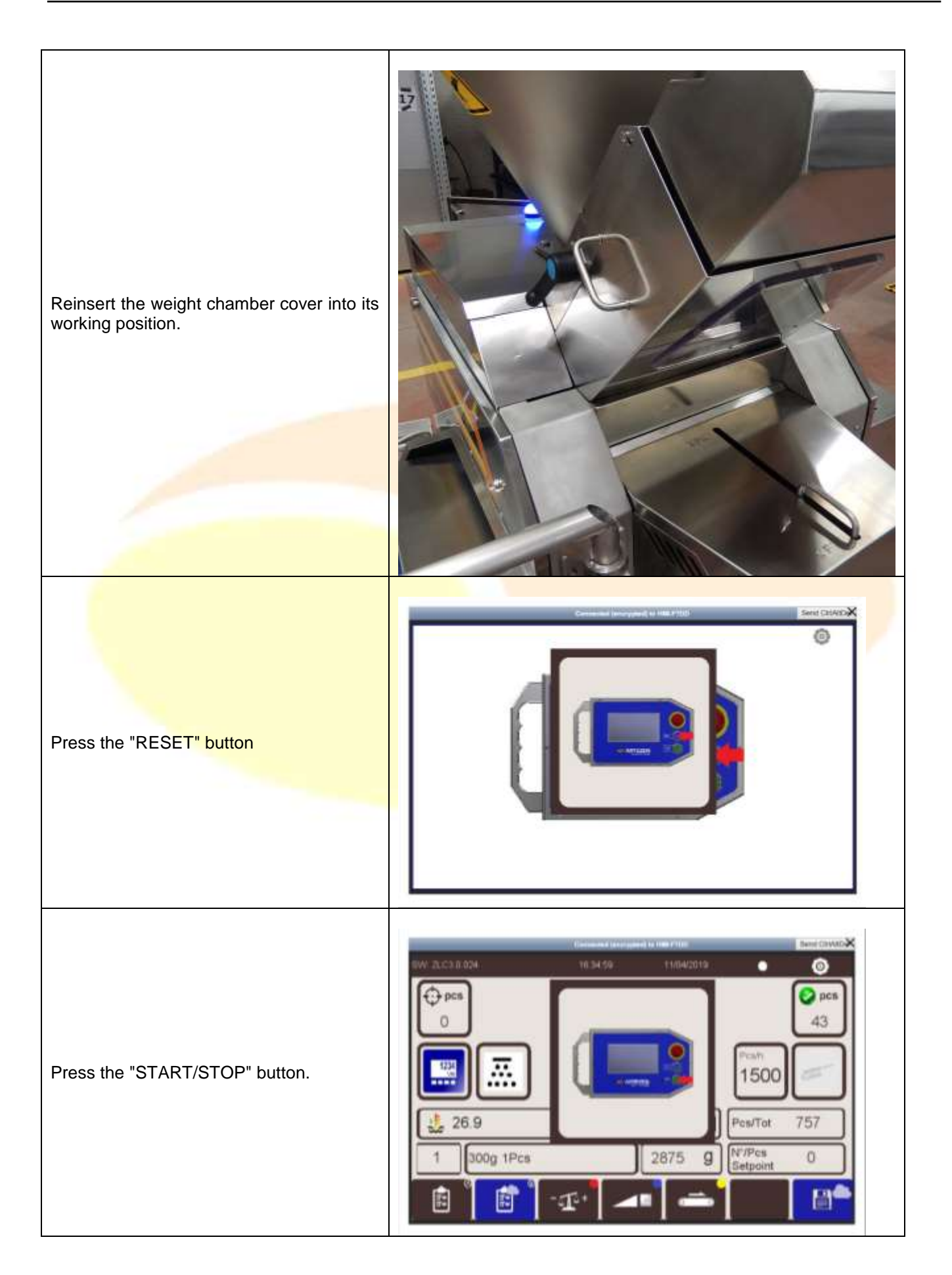

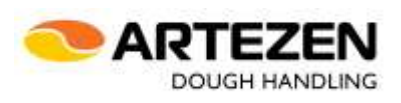

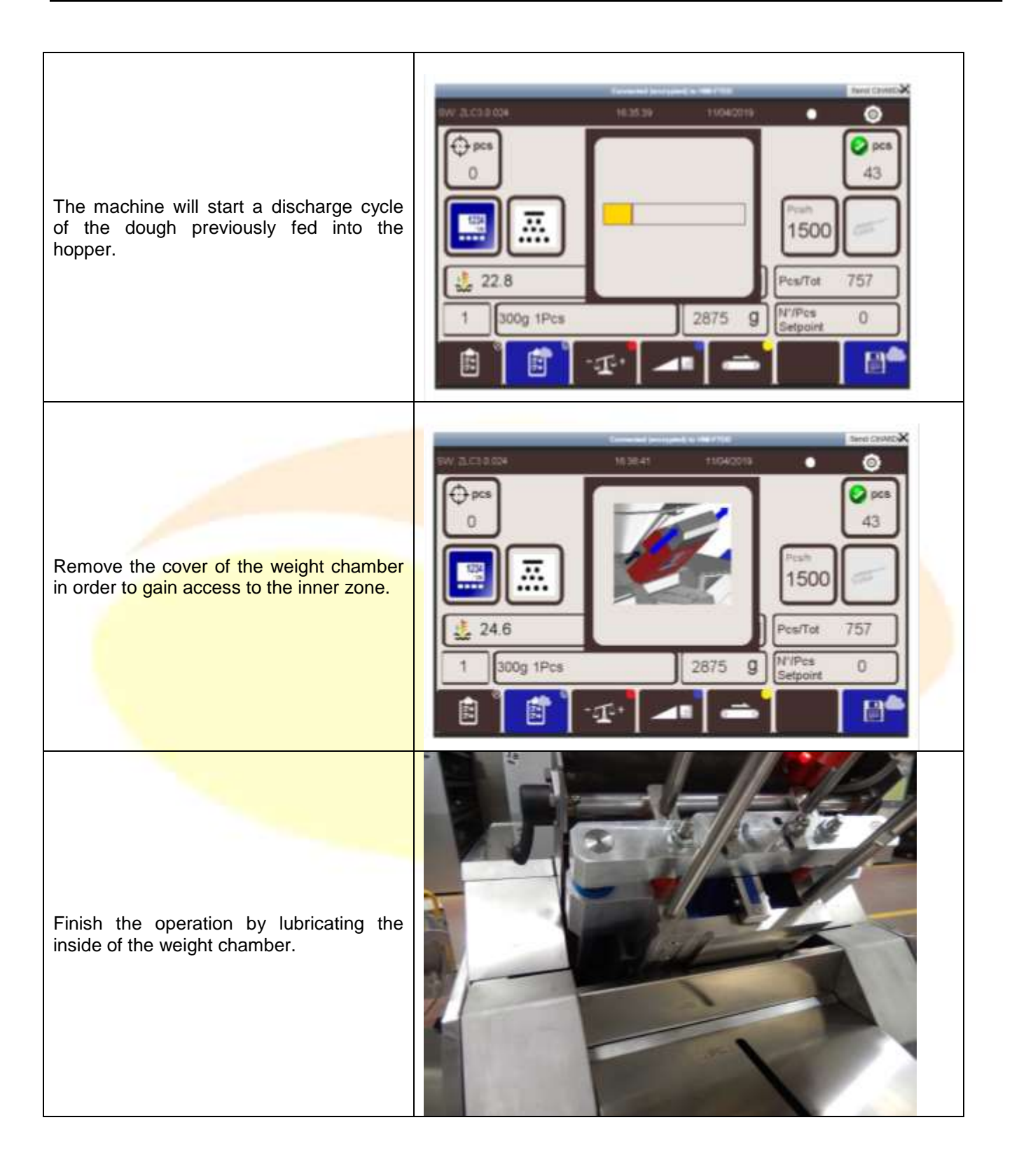

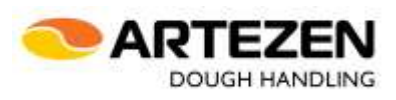

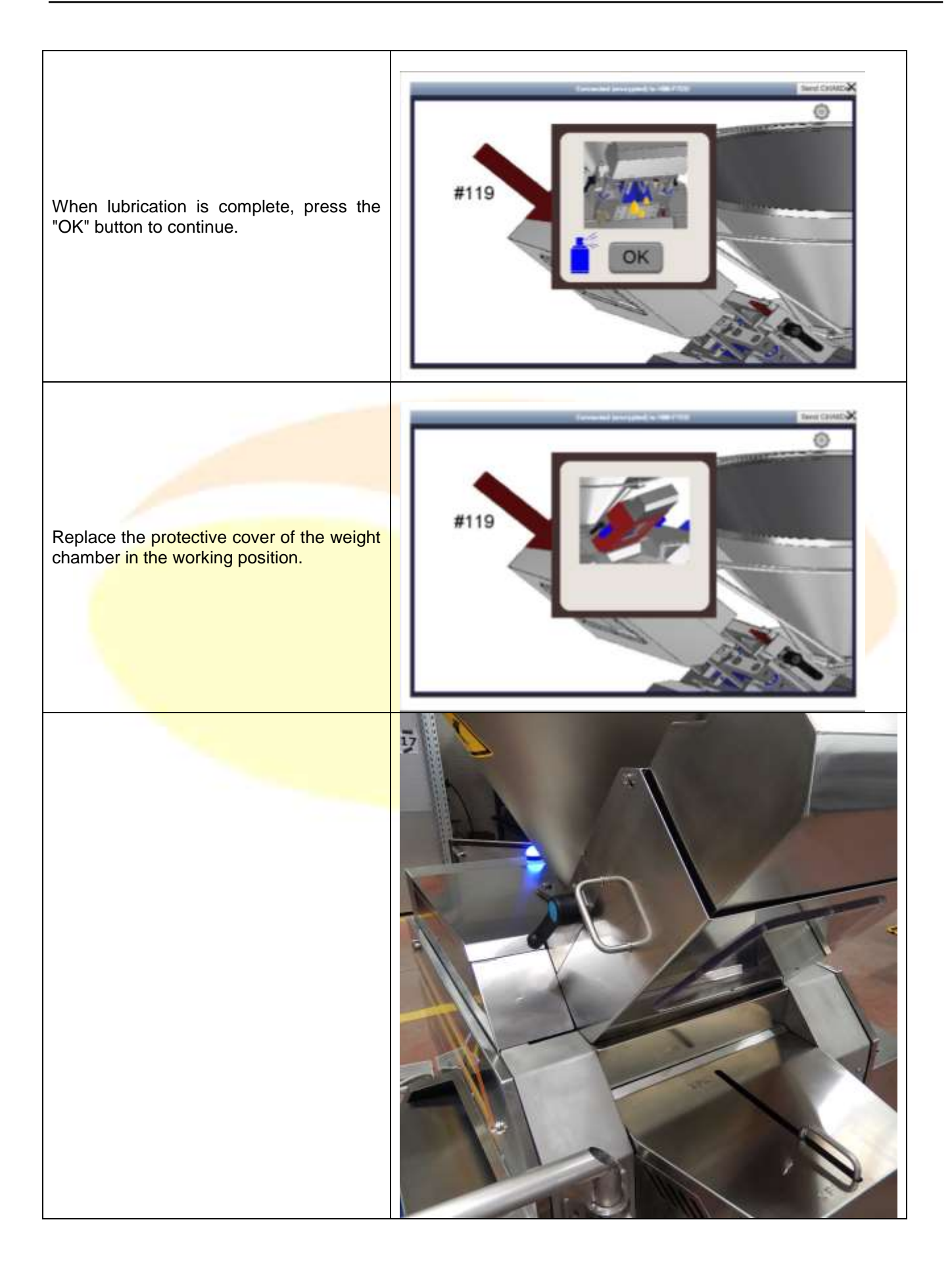

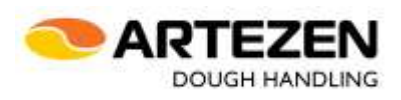

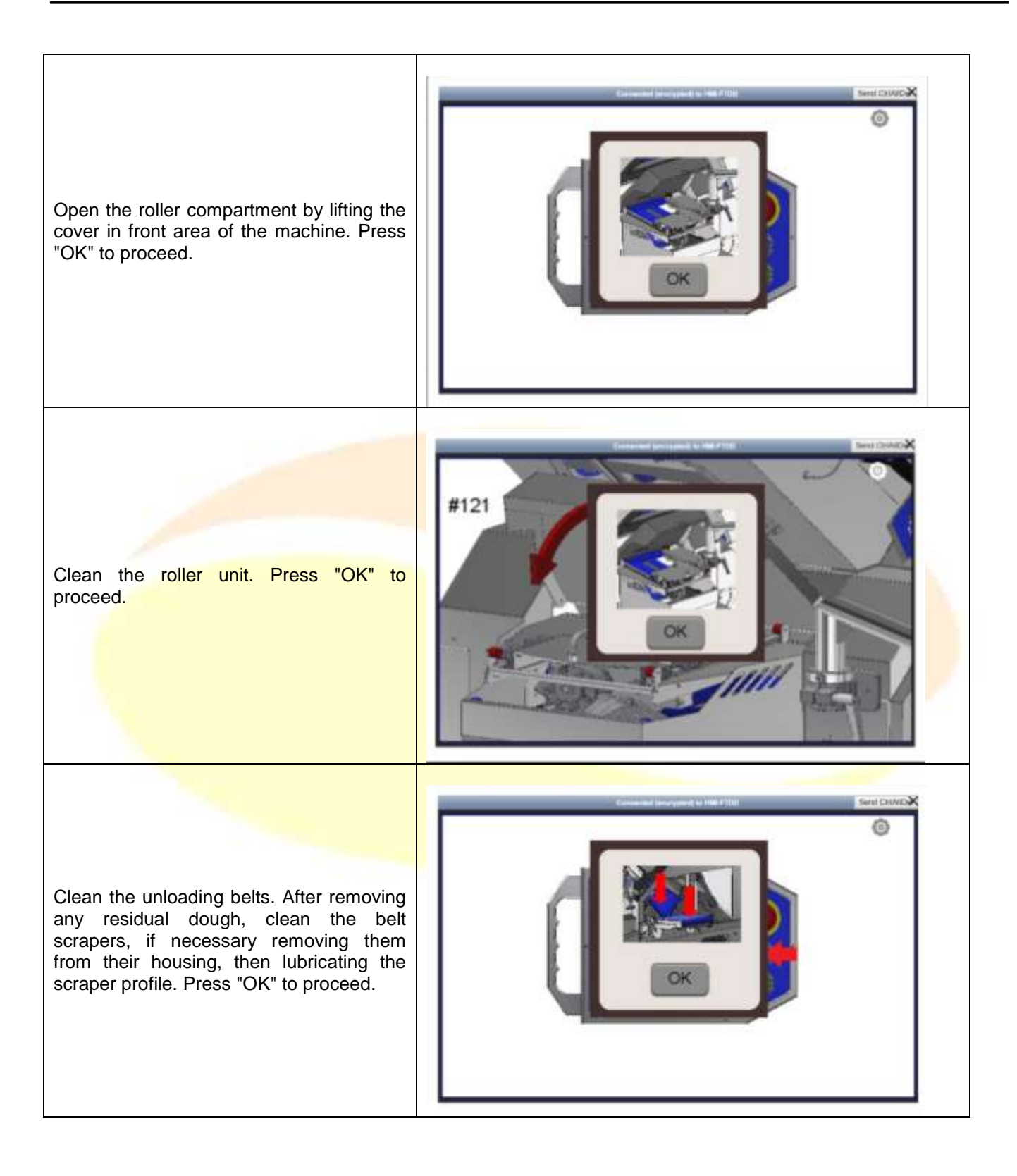

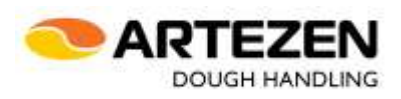

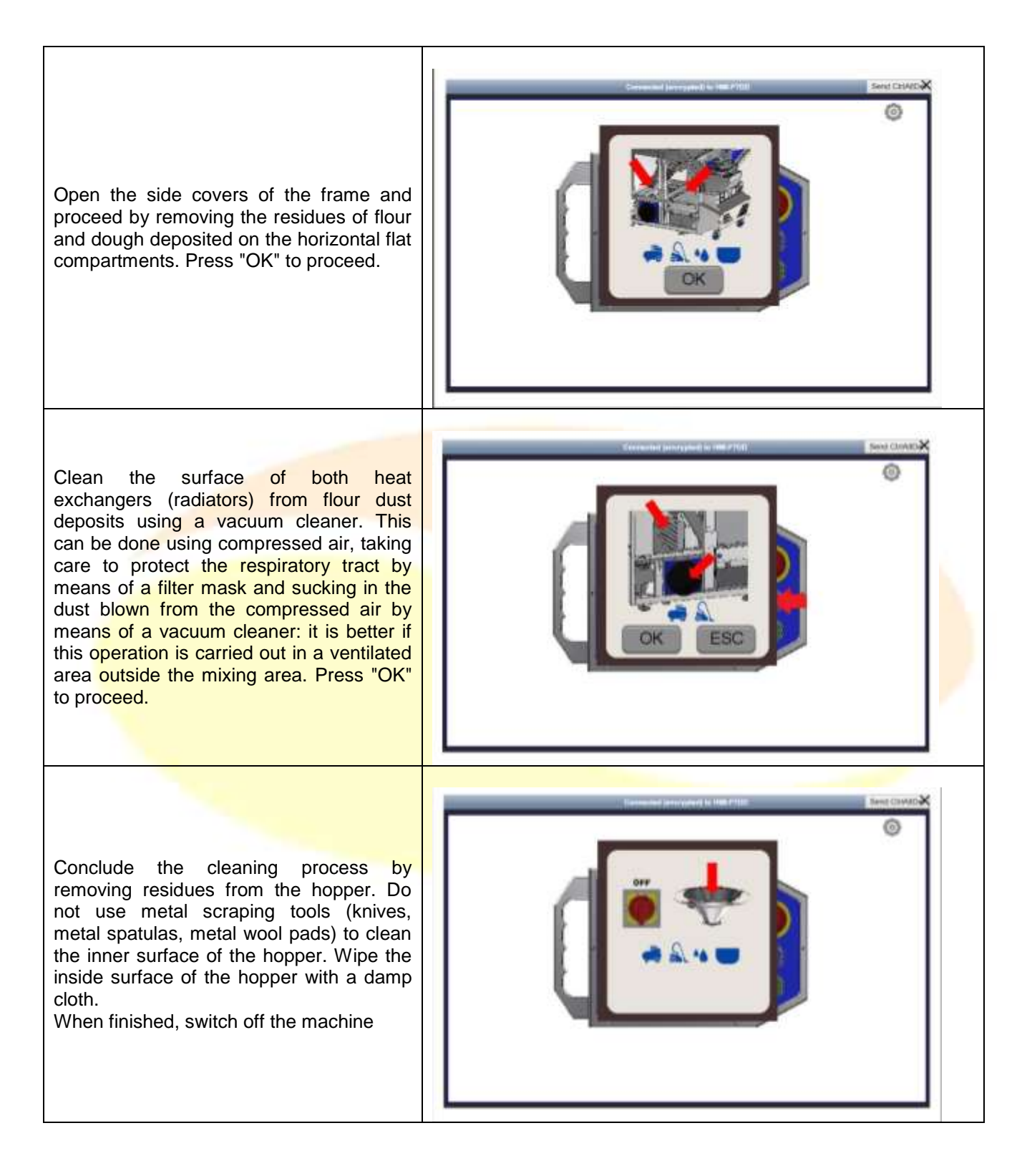

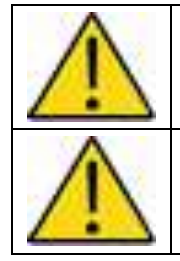

#### **WARNING! WARNING! Before closing the casing of the weight chamber, make sure that no objects remain in the weight chamber (rags, brush, brush, etc.); otherwise, the machine could be damaged mechanically, even very seriously, during subsequent start-up. WARNING!**

**Remember to complete the cleaning operation by starting the machine for a few work cycles to make sure you discharge all the previous dough loaded into the hopper, which is also partially contained inside the weight chamber.**

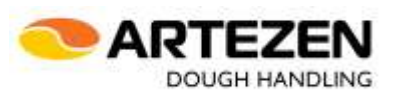

#### **4 .6 EMERGENCY STOP**

<span id="page-38-0"></span>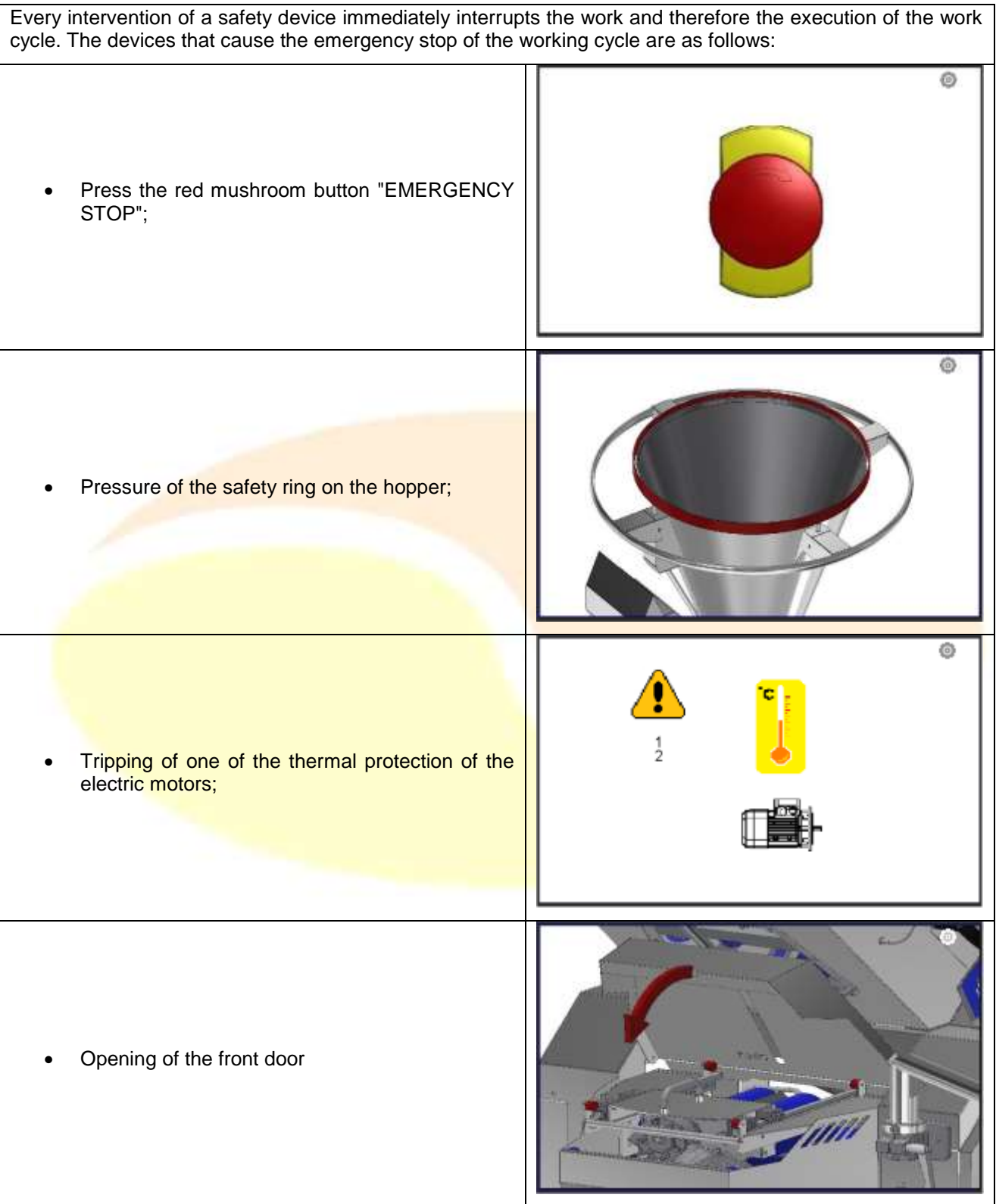

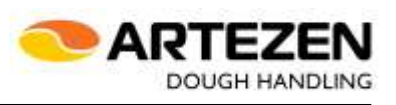

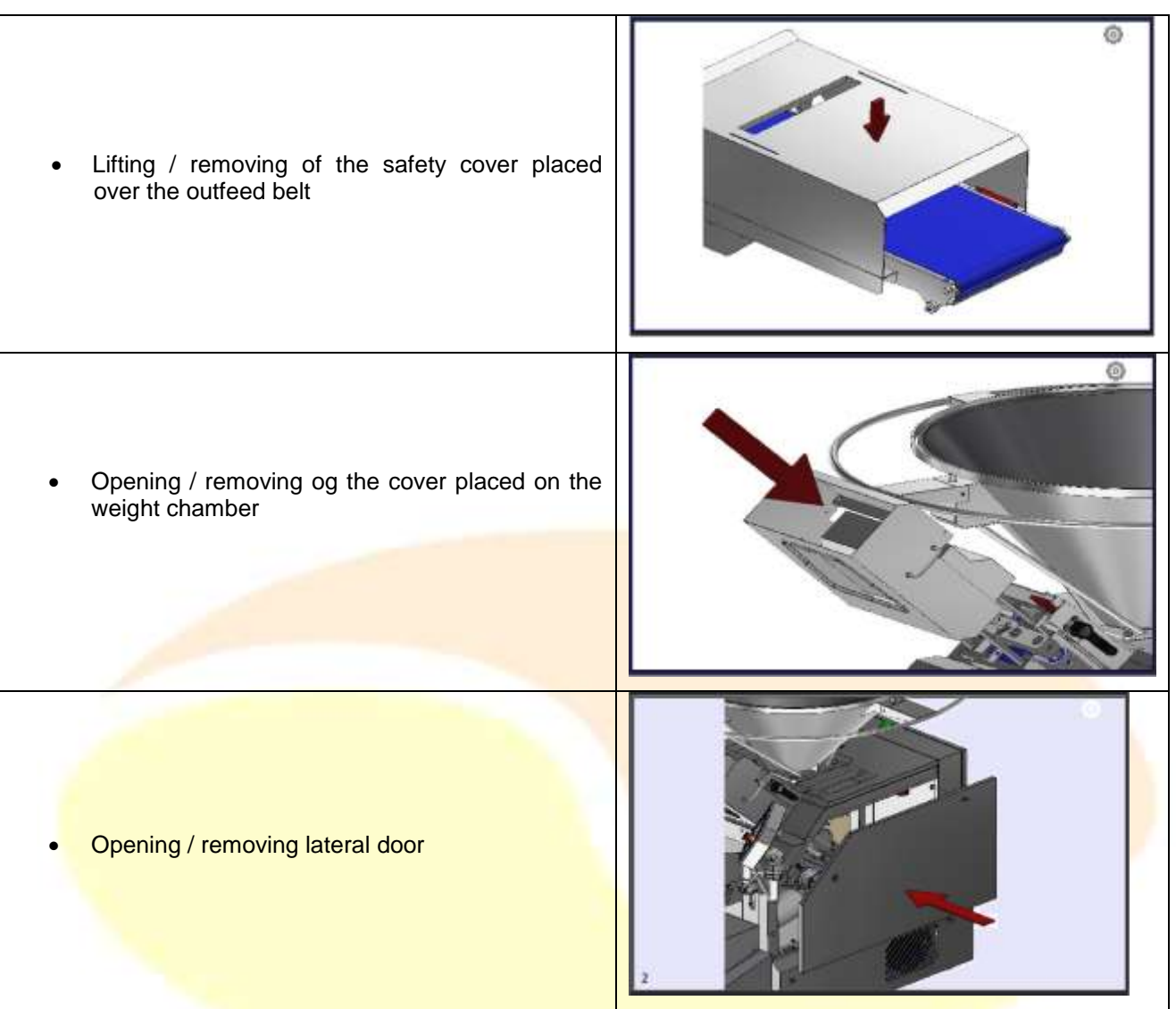

To resume processing after the intervention of an emergency stop guard, you must restore the action that caused the machine to stop, so respectively;

- Turn the red knurled ring nut of the emergency icon clockwise until it is released;
- Restore the working position of the sensitive ring on the hopper, checking that there is no obstacle to the ring;
- Wait for the motors to cool down.
- Close the access door to the needle roller unit and remove the pasta;
- Place the 'tunnel' casing on the product outlet belt in the working position;
- Place the closed housing of the weight chamber in the working position;
- Put the side cover back in the working position.

After restoring the cause of the emergency, it is necessary to press "RESET" to enable the start of the cycle.

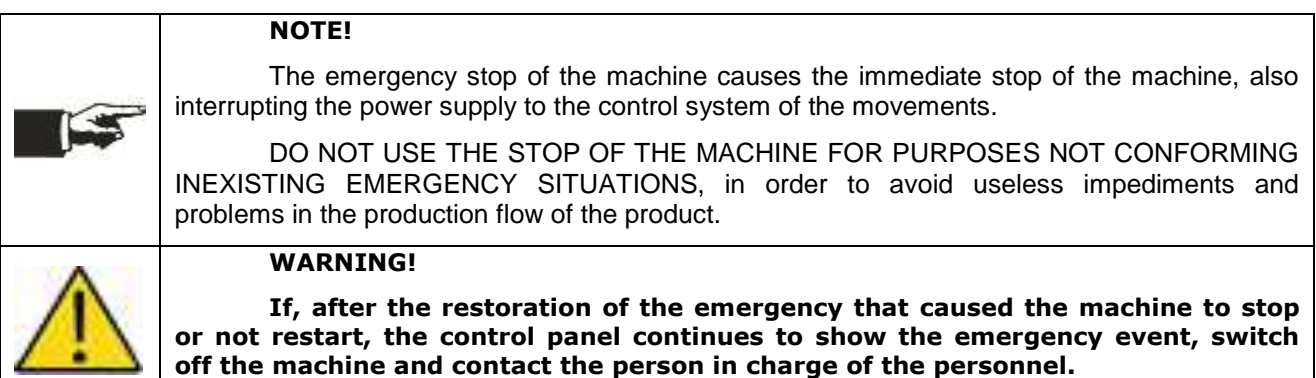

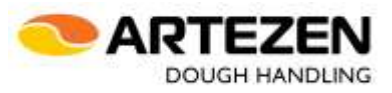

<span id="page-40-0"></span>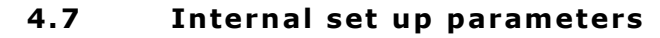

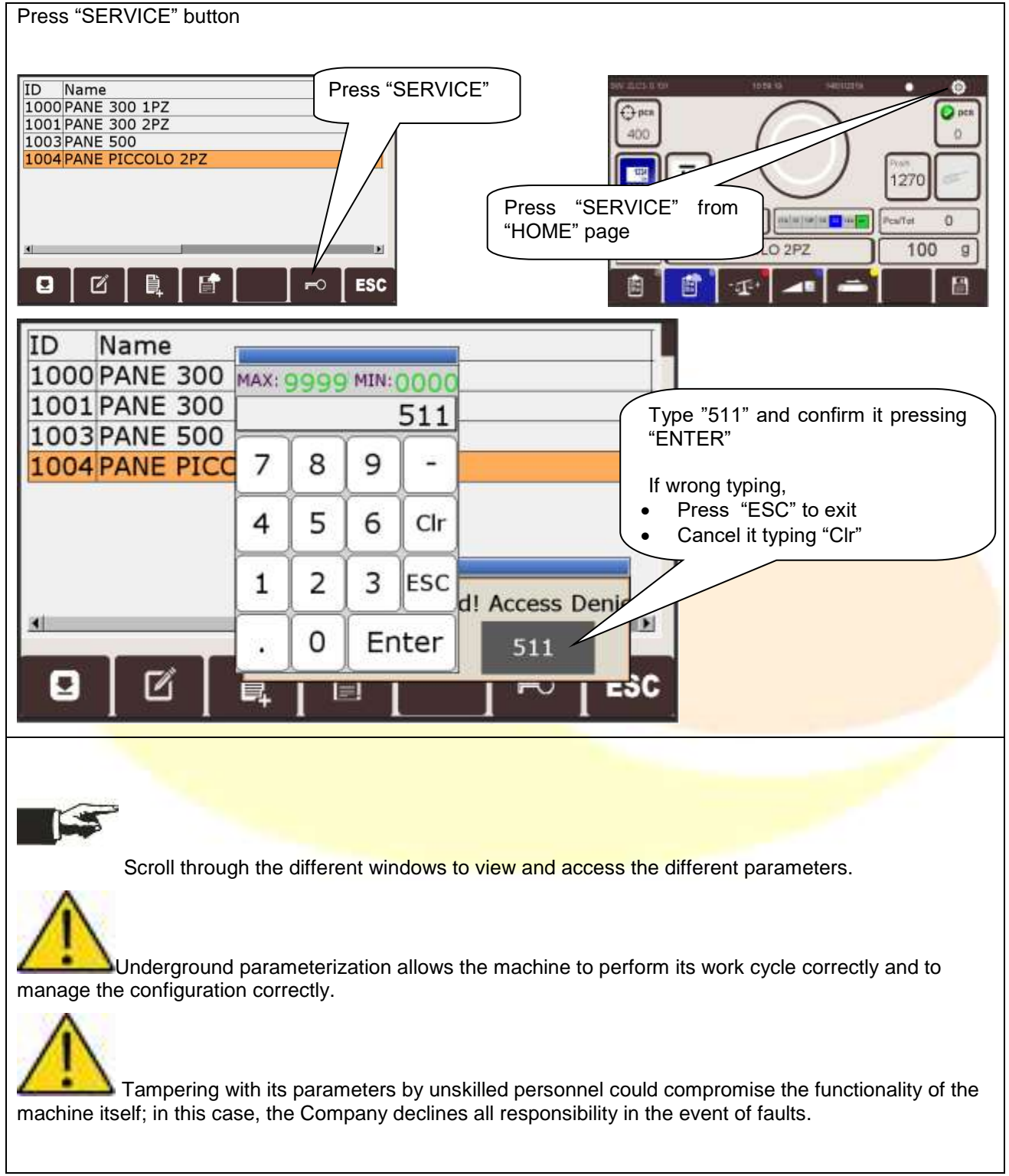

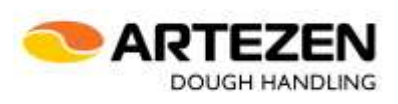

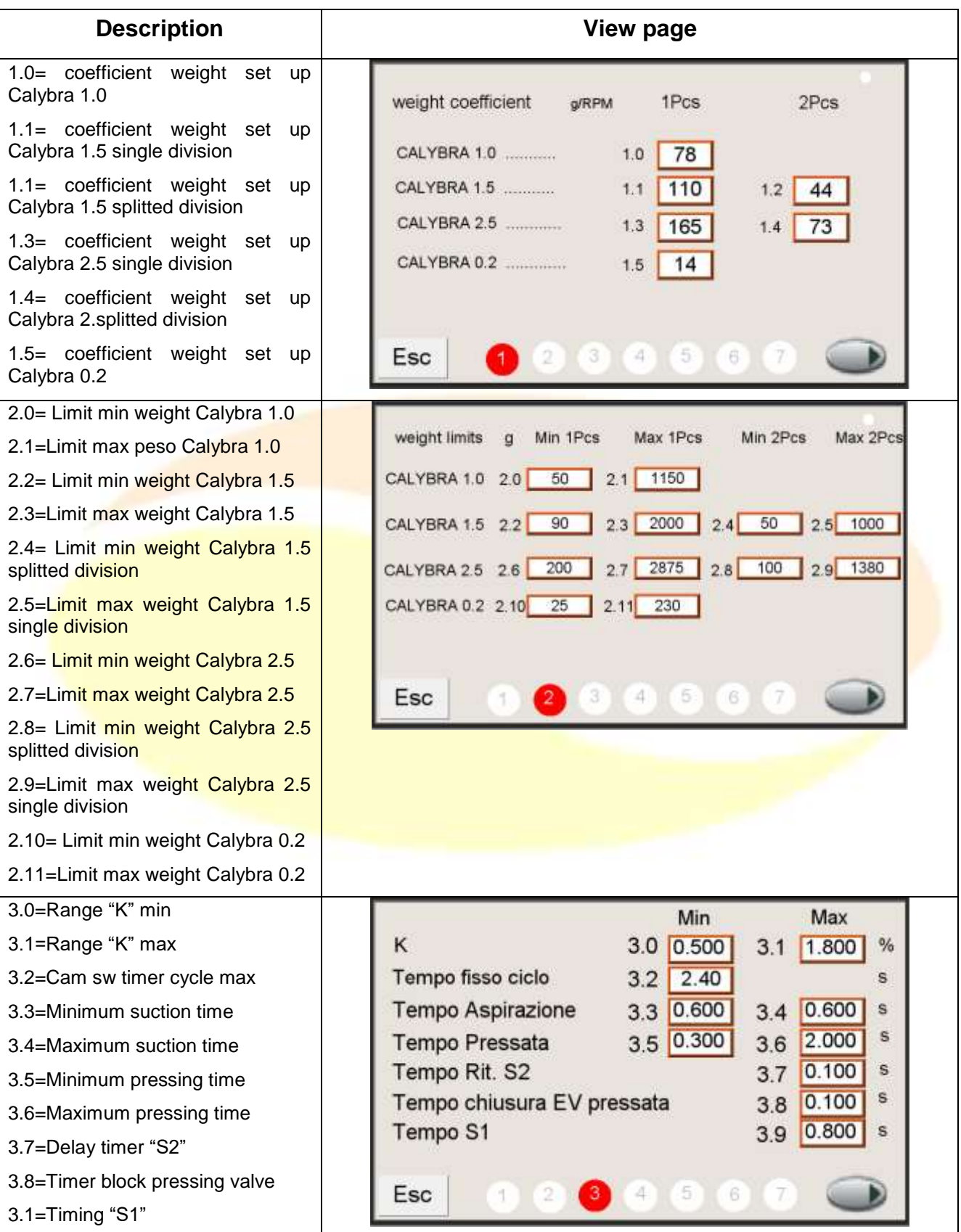

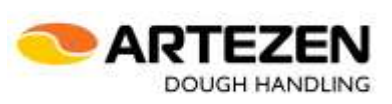

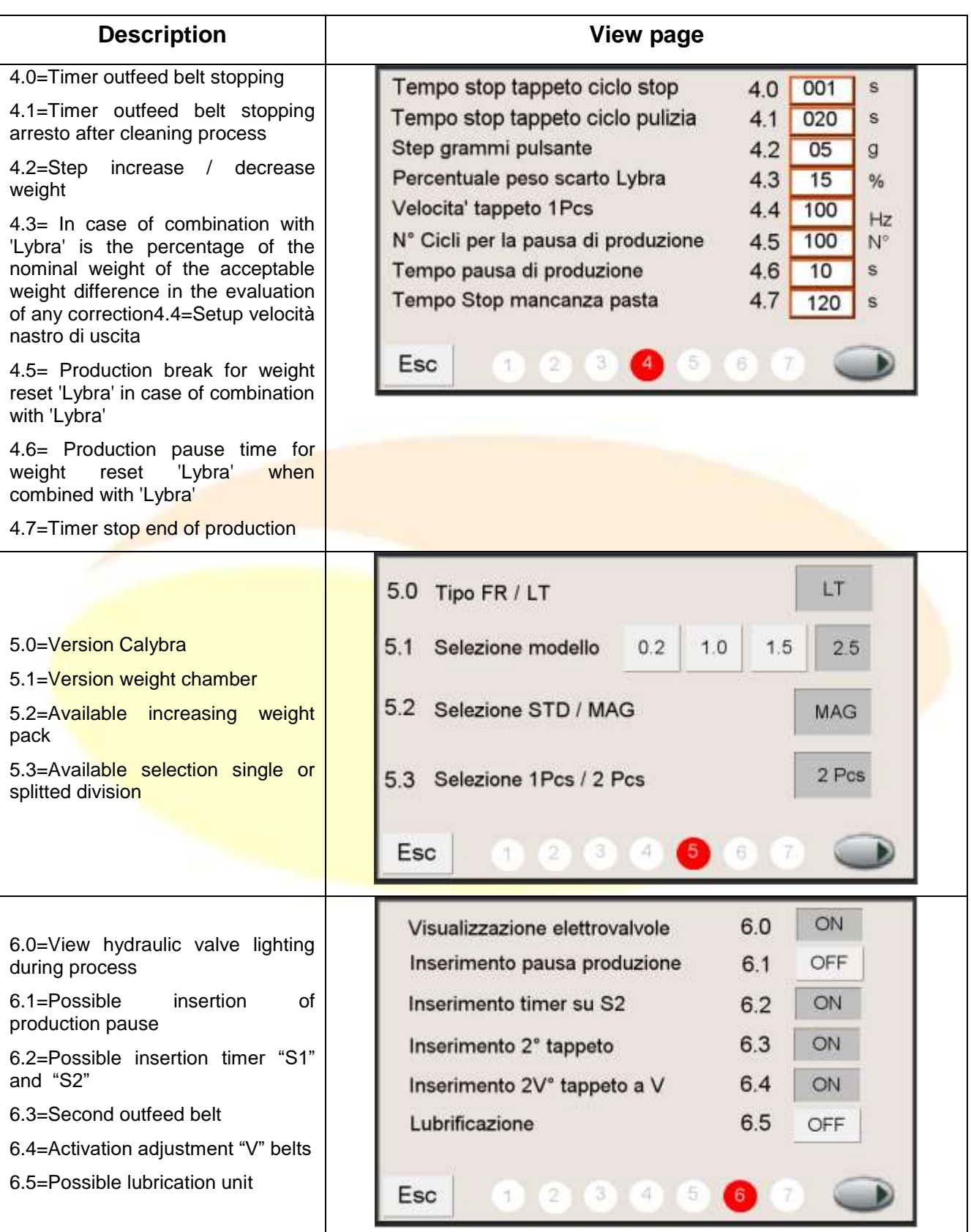

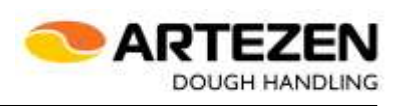

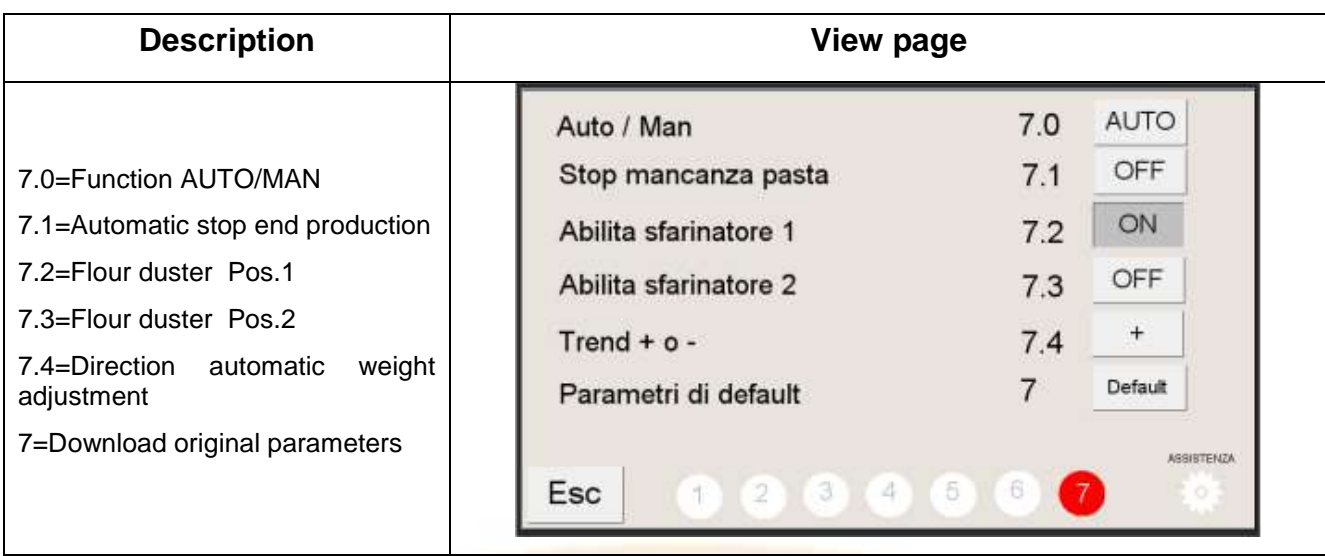

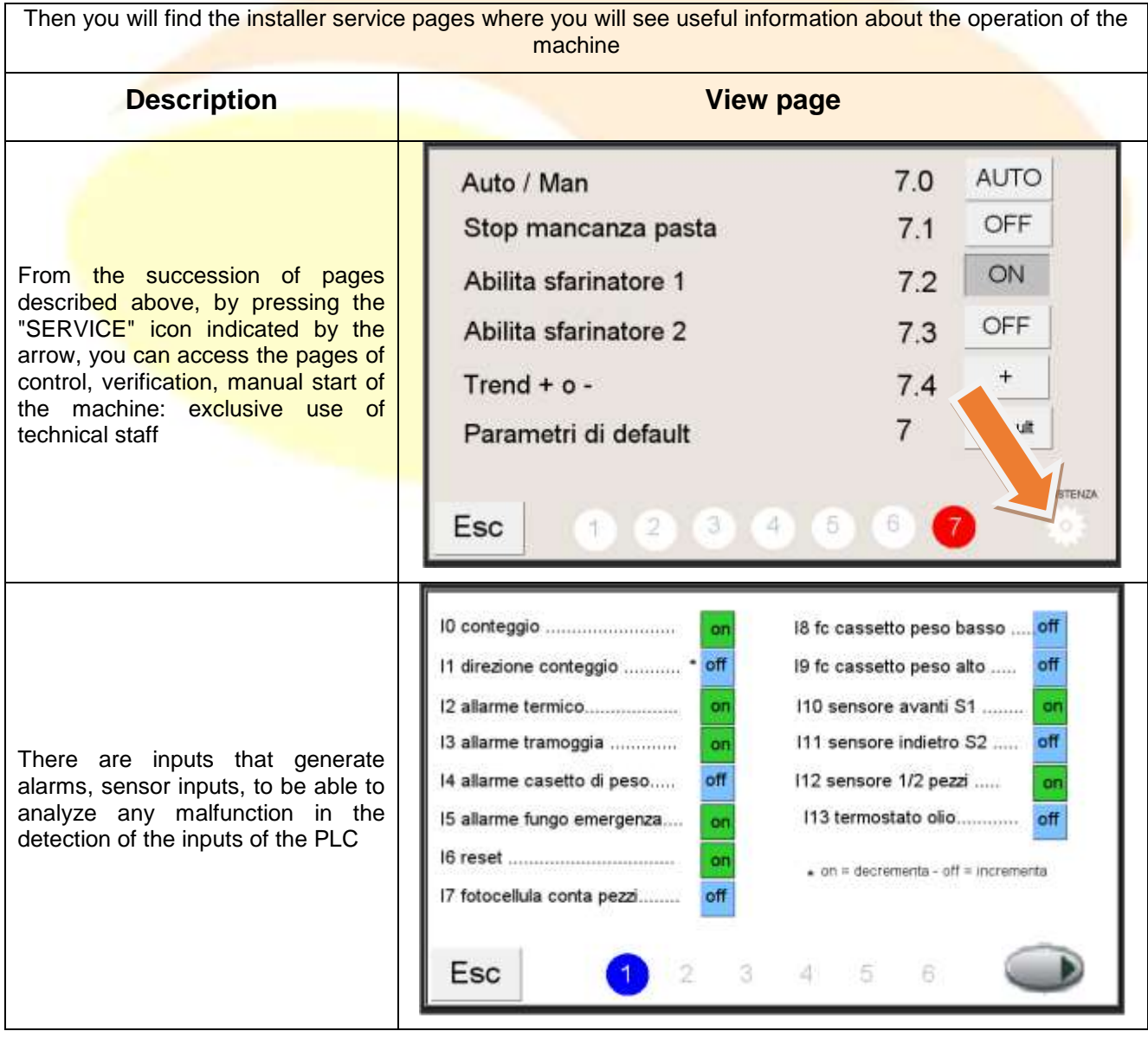

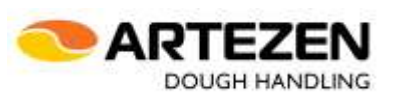

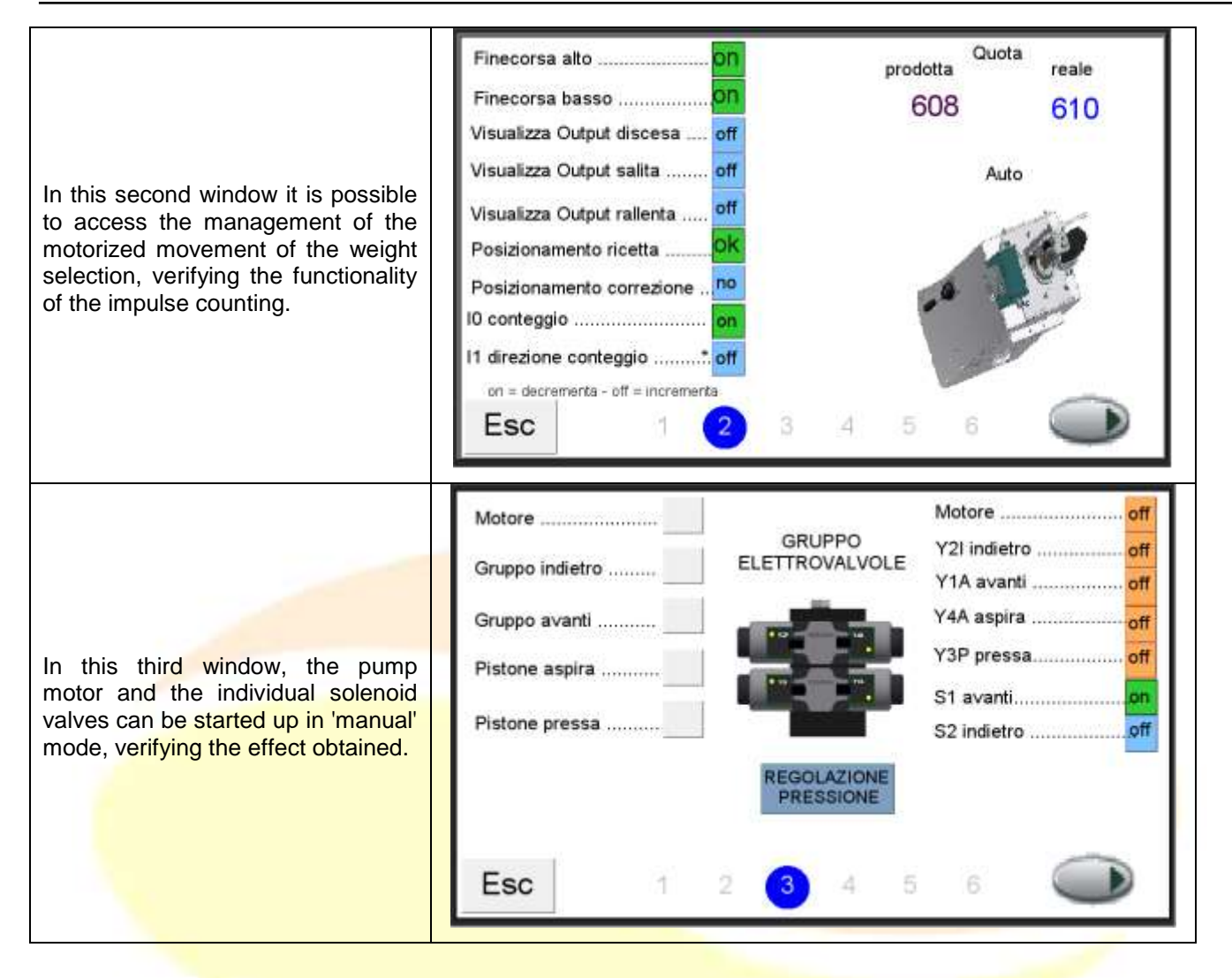

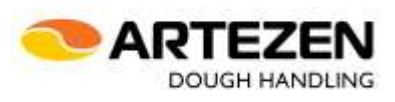

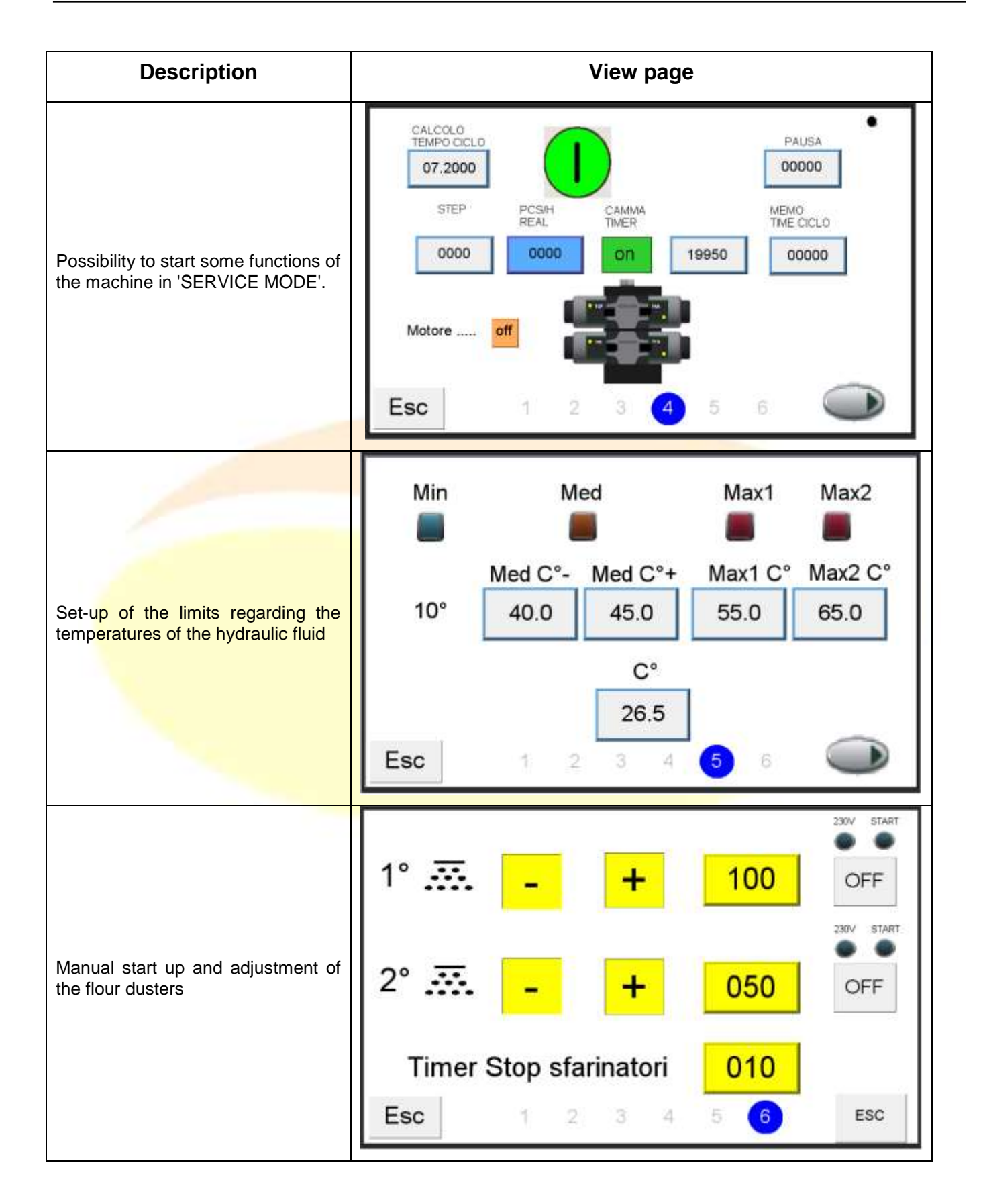

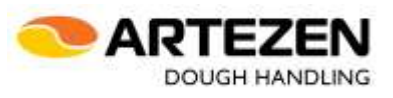

#### <span id="page-46-0"></span>**4.8** Area reserved for installers

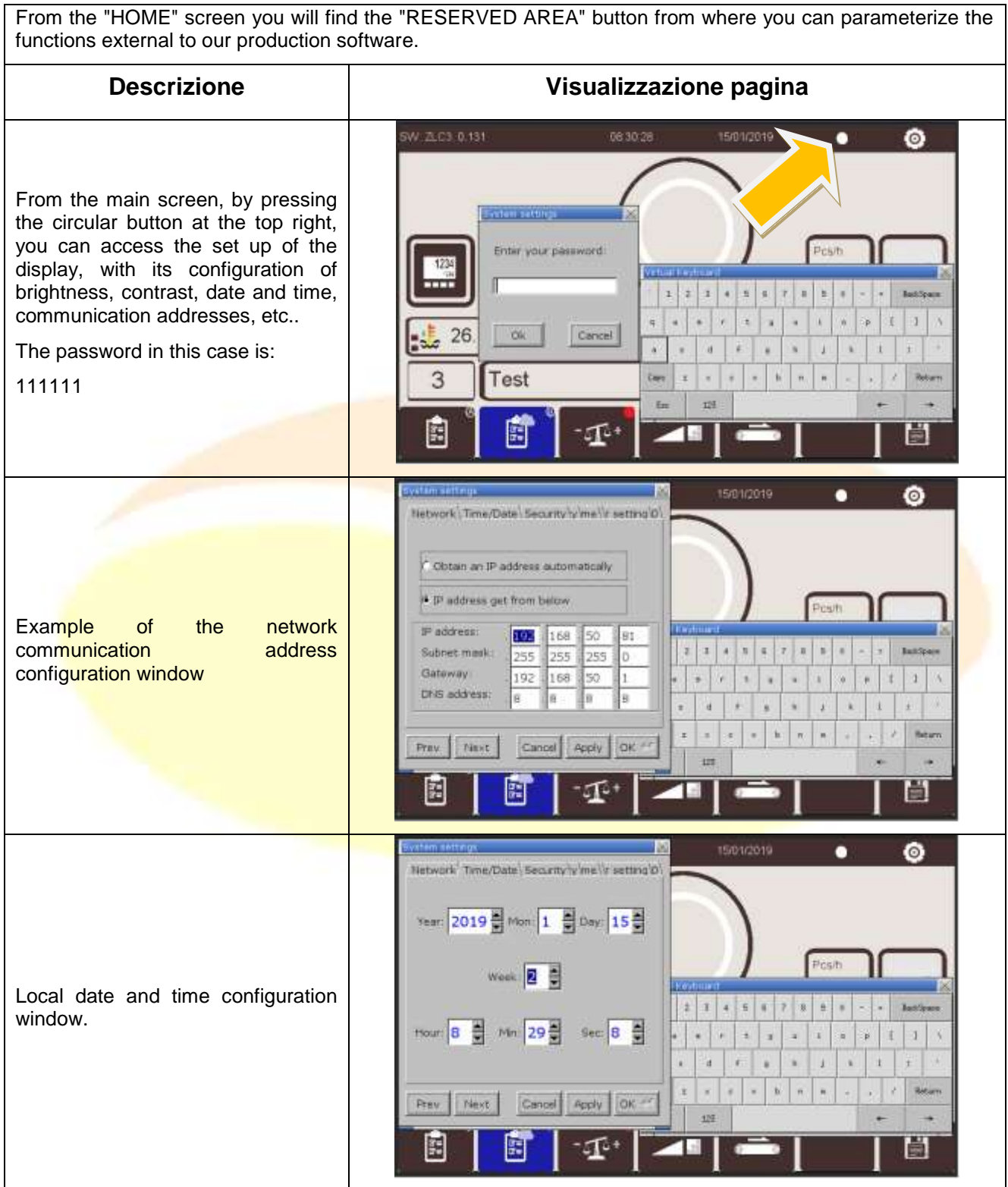

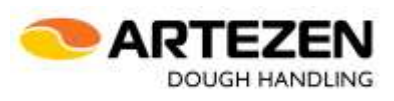

### <span id="page-47-0"></span>**5 TROUBLE SHOTTING**

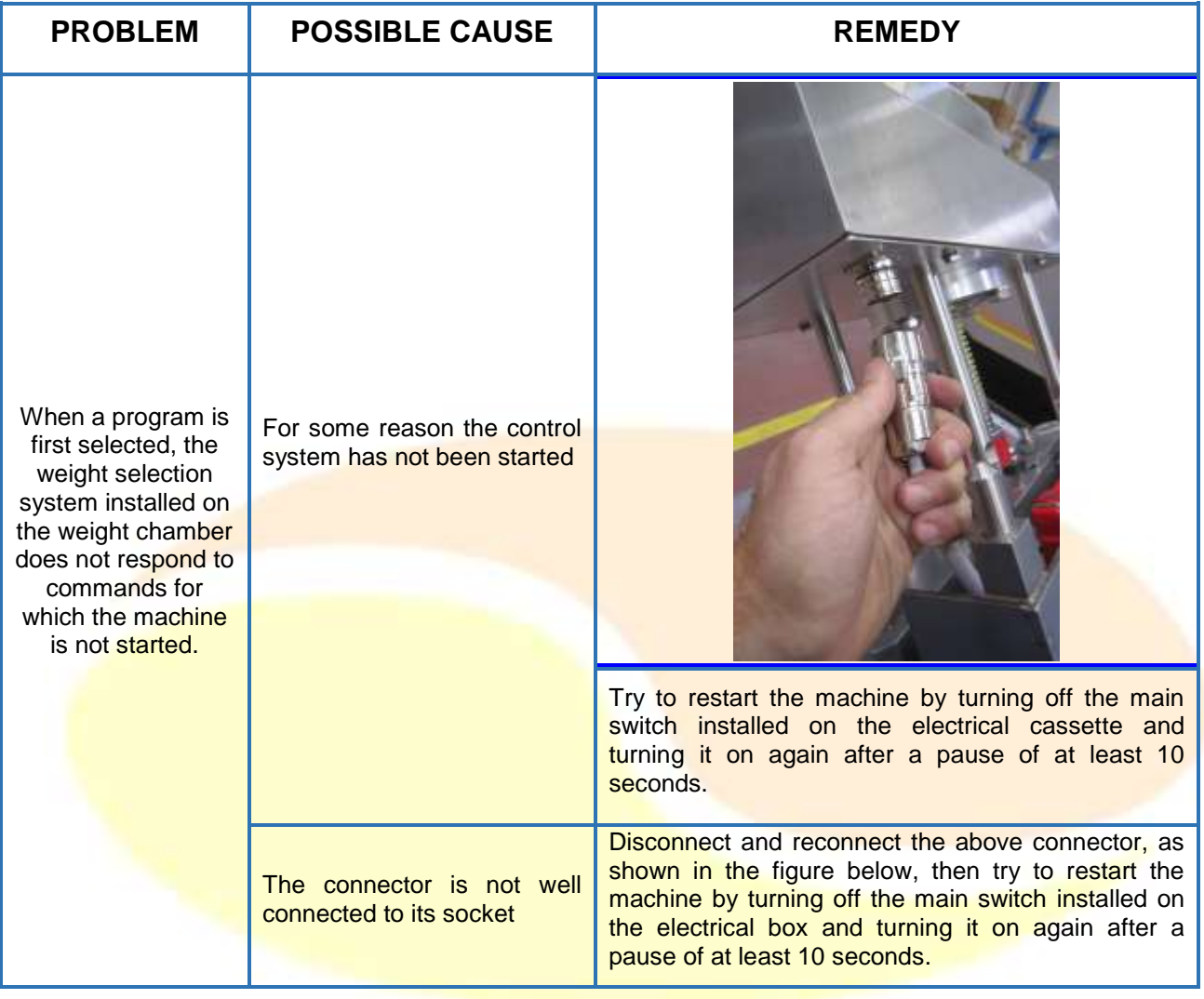

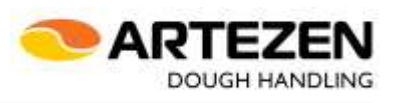

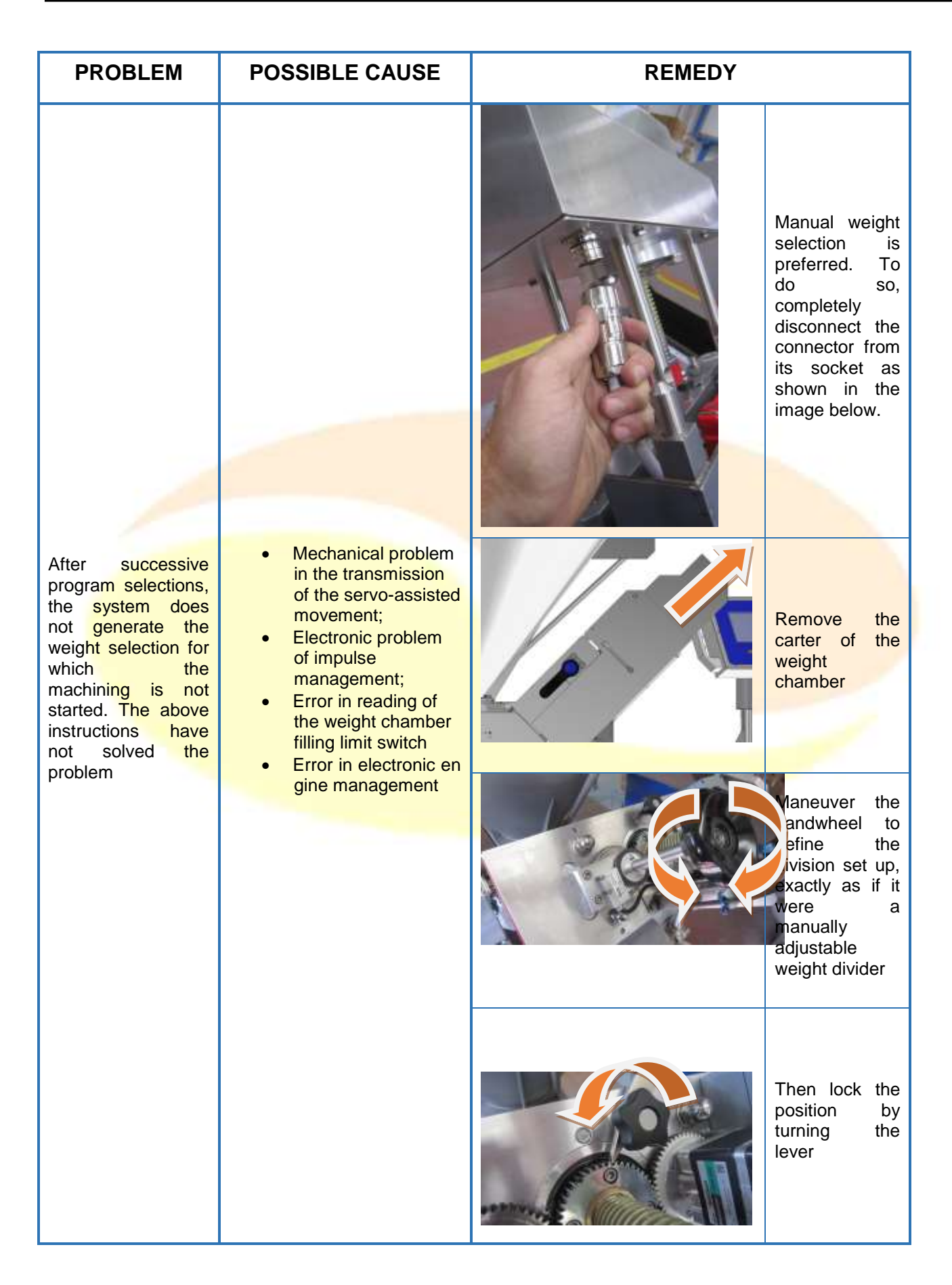

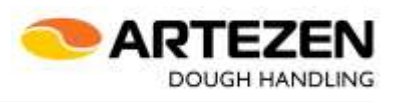

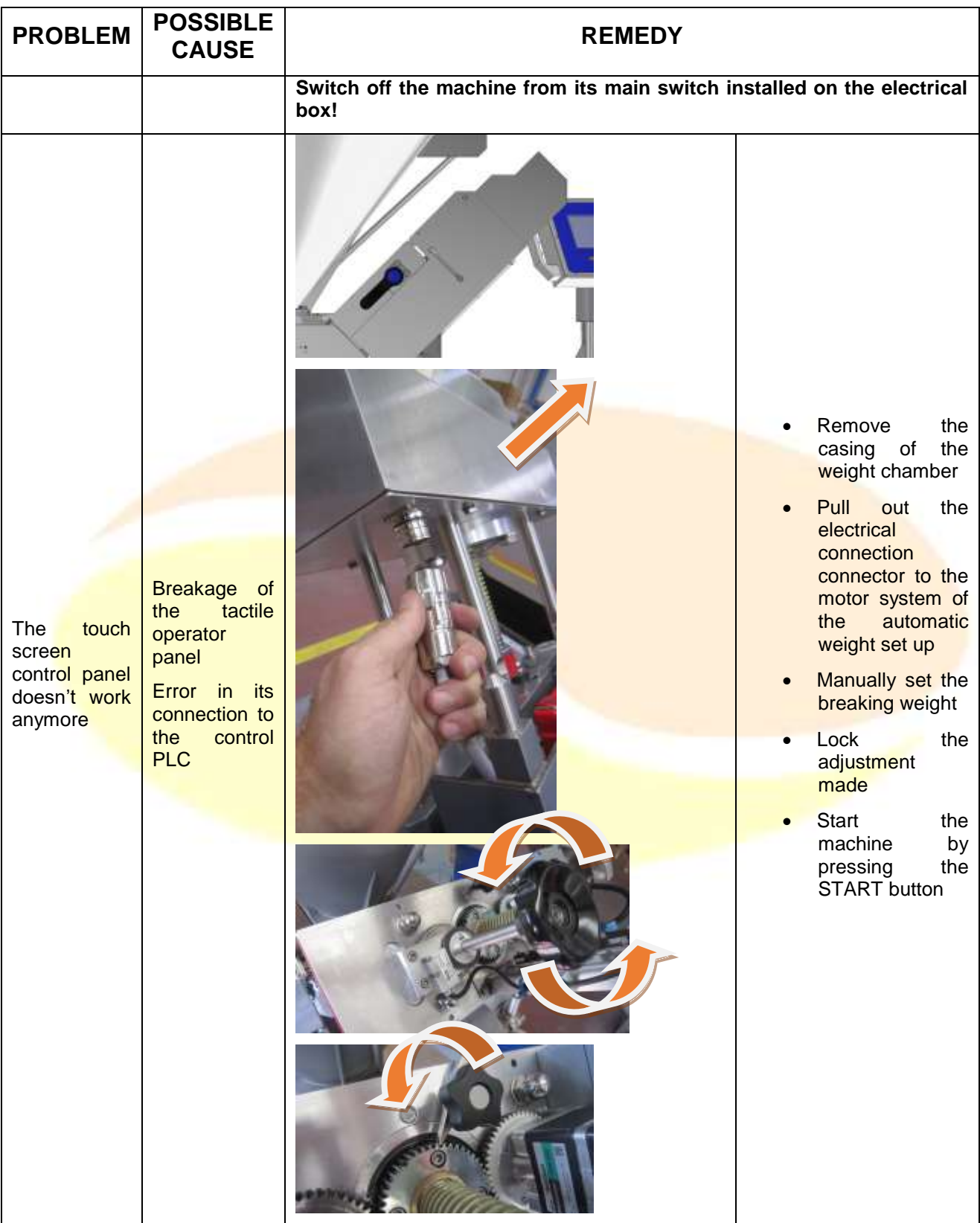